## МИНОБРНАУКИ РОССИИ

Орский гуманитарно-технологический институт (филиал) федерального государственного бюджетного образовательного учреждения высшего образования «Оренбургский государственный университет» (Орский гуманитарно-технологический институт (филиал) ОГУ)

Кафедра программного обеспечения

# Методические указания для обучающихся по освоению дисциплины

«Б.1.В.ОД.16 Информационные технологии в экономике»

Уровень высшего образования

БАКАЛАВРИАТ

Направление подготовки

 $\frac{09.03.03 \text{ H}$ рикладная информатика

 $\eta$ икладная информатика в экономике

Тип образовательной программы Программа академического бакалавриата

> Квалификация Бакалавр

Форма обучения Очная

Год начала реализации программы (набора) 2014, 2015, 2016

Методические указания для обучающихся по освоению дисциплины «Б.1.В.ОД.16 Информационные технологии в экономике» предназначены для обучающихся очной и заочной форм обучения направления подготовки 09.03.03 Прикладная информатика, профиля «Прикладная информатика в экономике»

J. **О.В. Подсобляева** Составитель

Методические указания рассмотрены и одобрены на заседании кафедры программного обеспечения, протокол № 9 от «07» июня 2017 г.

Заведующий кафедрой программного обеспечения

Е.Е.Сурина

© Подсобляева О.В., 2017 © Орский гуманитарнотехнологический институт (филиал) ОГУ, 2017

## **1 Методические указания по проведению лекционных занятий**

Лекционные занятия в высшем учебном заведении являются основной формой организации учебного процесса и должны быть нацелены на выполнение ряда задач:

- ознакомить студентов со структурой дисциплины;

- изложить основной материал программы курса дисциплины;

- ознакомить с новейшими подходами и проблематикой в данной области;

- сформировать у студентов потребность к самостоятельной работе с учебной, нормативной и научной литературой.

Лекционное занятие представляет собой систематическое, последовательное, монологическое изложение преподавателем-лектором учебного материала, как правило, теоретического характера.

Цель лекции – организация целенаправленной познавательной деятельности студентов по овладению программным материалом учебной дисциплины.

Чтение курса лекций позволяет дать связанное, последовательное изложение материала в соответствии с новейшими данными науки, сообщить слушателям основное содержание предмета в целостном, систематизированном виде.

В ряде случаев лекция выполняет функцию основного источника информации, когда новые научные данные по той или иной теме не нашли отражения в учебниках.

Организационно-методической базой проведения лекционных занятий является рабочий учебный план направления подготовки. При подготовке лекционного материала преподаватель обязан руководствоваться учебными программами по дисциплинам кафедры, тематика и содержание лекционных занятий которых представлена в рабочих программах, учебно-методических комплексах.

При чтении лекций преподаватель имеет право самостоятельно выбирать формы и методы изложения материала, использовать различные технические средства обучения.

Рекомендации по работе студентов с конспектом лекций.

Изучение дисциплины студенту следует начинать с проработки рабочей программы, особое внимание, уделяя целям и задачам, структуре и содержанию курса.

При конспектировании лекций студентам необходимо излагать услышанный материал кратко, своими словами, обращая внимание, на логику изложения материла, аргументацию и приводимые примеры. Необходимо выделять важные места в своих записях. Если непонятны какие-либо моменты, необходимо записывать свои вопросы, постараться найти ответ на них самостоятельно. Если самостоятельно не удалось разобраться в материале, впоследствии необходимо либо на следующей лекции, либо на лабораторном занятии или консультации обратиться к ведущему преподавателю за разъяснениями.

Успешное освоение курса предполагает активное, творческое участие студента путем планомерной, повседневной работы. Лекционный материал следует просматривать в тот же день. Рекомендуемую дополнительную литературу следует прорабатывать после изучения данной темы по учебнику и материалам лекции.

Каждая тема имеет свои специфические термины и определения. Усвоение материала необходимо начинать с усвоения этих понятий. Если какое-либо понятие вызывает затруднения, необходимо посмотреть его суть и содержание в словаре (Интернете), выписать его значение в тетрадь для подготовки к занятиям.

При подготовке материала необходимо обращать внимание на точность определений, последовательность изучения материала, аргументацию, собственные примеры, анализ конкретных ситуаций. Каждую неделю рекомендуется отводить время для повторения пройденного материала, проверяя свои знания, умения и навыки по контрольным вопросам и тестам.

## **2 Методические указания по лабораторным работам**

Изучение дисциплины «Информационные технологии в экономике» предполагает посещение обучающимися не только лекций, но и лабораторных работ. Лабораторные работы со студентами предназначены для проверки усвоения ими теоретического материала дисциплины.

Основные цели лабораторных работ:

- закрепить основные положения дисциплины;

- проверить уровень усвоения и понимания студентами вопросов, рассмотренных на лекциях и самостоятельно изученных по учебной литературе;

- научить пользоваться нормативной и справочной литературой для получения необходимой информации о конкретных технологиях;

- оказать помощь в приобретении навыков расчета точностных характеристик;

- восполнить пробелы в пройденной теоретической части курса и оказать помощь в его усвоении.

Для контроля знаний, полученных в процессе освоения дисциплины на лабораторных занятиях обучающиеся выполняют задания реконструктивного уровня и комплексное практическое задание.

Целью выполнения задания реконструктивного уровня и комплексного задания студентами является систематизация, закрепление и расширение теоретических знаний, полученных в ходе изучения дисциплины.

Ниже приводятся общие методические указания, которые относятся к занятиям по всем темам:

- в начале каждого лабораторного занятия необходимо сформулировать цель, поставить задачи;

- далее необходимо проверить знания студентами лекционного материала по теме занятий;

- в процессе занятия необходимо добиваться индивидуальной самостоятельной работы студентов;

- знания студентов периодически контролируются путем проведения текущей аттестации (рубежного контроля), сведения о результатах которой доводятся до студентов и подаются в деканат;

- время, выделенное на отдельные этапы занятий, указанное в рабочей программе, является ориентировочным; преподаватель может перераспределить его, но должна быть обеспечена проработка в полном объеме приведенного в рабочей программе материала;

- на первом занятии преподаватель должен ознакомить студентов с правилами поведения в лаборатории и провести инструктаж по охране труда и по пожарной безопасности на рабочем месте;

- преподаватель должен ознакомить студентов со всем объемом лабораторных работ и требованиями, изложенными выше;

- преподаватель уделяет внимание оценке активности работы студентов на занятиях, определению уровня их знаний на каждом занятии.

На лабораторных работах решаются задачи из всех разделов изучаемой дисциплины.

## **Лабораторная работа №1 Организация расчетов в табличном процессоре MS EXCEL**

**Цель занятия**: Изучение информационной технологии использования встроенных вычислительных функций Excel для финансового анализа.

**Задание№1:** Создать таблицу финансовой сводки за неделю, произвести расчеты, построить диаграмму изменения финансового результата, произвести фильтрацию данных.Исходные данные представлены на рис.1, результаты работы на рис. 7, 9 и 12.

### **Порядок работы**

1. Запустите редактор электронных таблиц Microsoft Excel и создайте новую электронную книгу (при стандартной установке MS Office выполните *Пуск/Программы/ Microsoft Excel*).

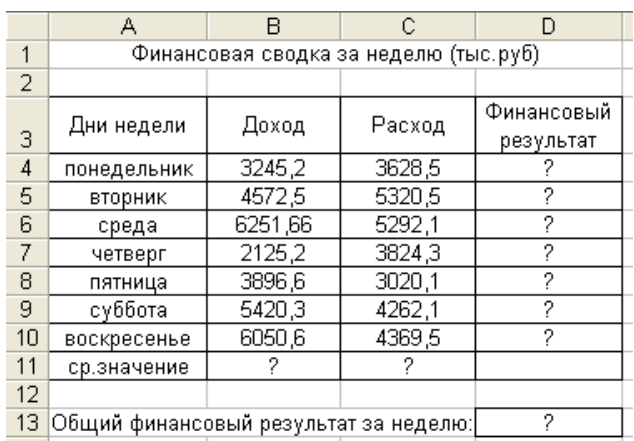

Рисунок 1. Исходные данные для Задания 1.

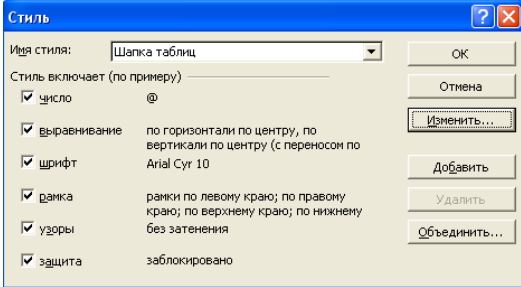

Рисунок 2. Создание стиля оформления шапки таблицы.

2. Введите заголовок таблицы «Финансовая сводка за неделю (тыс.р.)» .начиная с ячейки А1.

3. Для оформления шапки таблицы выделите ячейки на третьей строке A3: D3 и создайте стиль для оформления. Для этого выполните команду *Формат/Стиль* и в открывшемся окне *Стиль* (рис. 2) наберите имя стиля «Шапка таблиц» и нажмите кнопку *Изменить*. В открывшемся окне на вкладке Выравнивание задайте *Переносить по словам* и выберите горизонтальное и вертикальное выравнивание – по центру (рис. 3), на вкладке *Число* укажите формат – *Текстовый*. После этого нажмите кнопку *Добавить*.

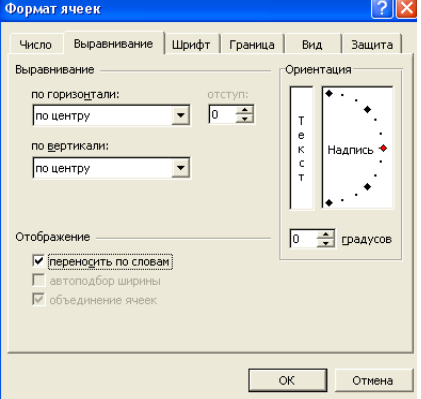

Рисунок 3. формирование ячеек – задание переноса по словам

4. На третьей строке введите название колонок таблицы – «Дни недели», «Доход», «Расход», «Финансовый результат», далее заполните таблицу исходными данными согласно Заданию 1. Для ввода дней недели наберите «Понедельник» и произведите автокопирование до «Воскресенья» (левой кнопкой мыши за маркер автозаполнения в правом нижнем углу ячейки).

5. Произведите расчеты в графе «Финансовый результат» по следующей формуле:

**Финансовый результат = Доход – Расход**, для этого в ячейке D4 наберите формулу = B4 – C4. Введите расчетную формулу только для расчета по строке «Понедельник», далее произведите автокопирование формулы (так как в графе «Расход» нет незаполненных данными ячеек, можно производить автокопирование двойным щелчком мыши по маркеру автозаполнения в правом нижнем углу ячейки).

6. Для ячеек с результатом расчетов задайте формат – «Денежный» с выделением отрицательных чисел красным цветом (рис. 4) *(Формат/Ячейка/вкладка Число/формат – Денежный/отрицательные числа – красные*. Число десятичных знаков задайте равное 2). Обратите внимание, как изменился цвет отрицательных значений финансового результата на красный.

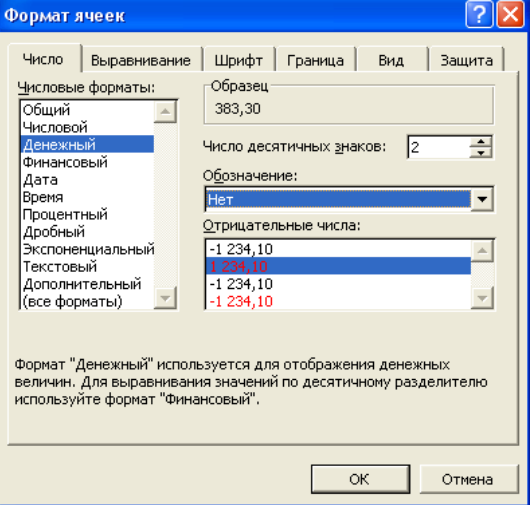

Рисунок 4. Задание формата отрицательных чисел красным цветом

7. Рассчитайте средние значения Дохода и Расхода, пользуясь мастером функций. Функция «Среднее значение» (СРЗНАЧ) находится в разделе «Статические». Для расчета функции СРЗНАЧ дохода установите курсор в соответствующей ячейке для расчета среднего значения (B11), запустите мастер функций (*Вставка/ Функция*/категория – *Статические/СРЗНАЧ*) (рис.5). в качестве первого числа выделите группу ячеек с данными для расчета среднего значения - B4:B10. Аналогично рассчитывается «Среднее значение» расхода.

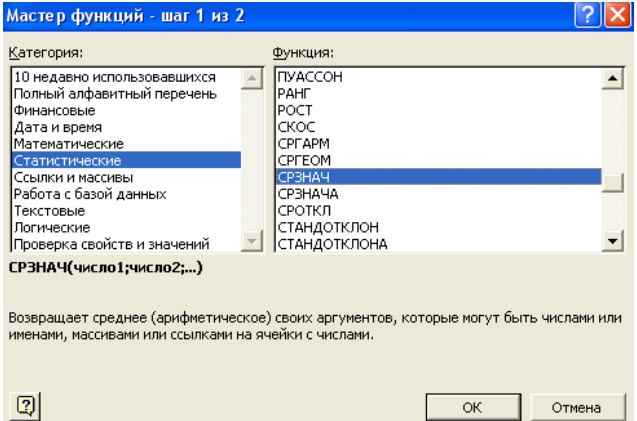

Рисунок 5. Выбор функции расчета среднего значения

8. В ячейке D13 выполните расчет общего финансового результата (сумма по столбцу «Финансовый результат»). Для выполнения автосуммы удобно пользоваться кнопкой *Автосуммирования* на панели инструментов или функцией СУММ (рис. 6.). В качестве первого числа выделите группу ячеек с данными для расчета суммы – D4: D10.

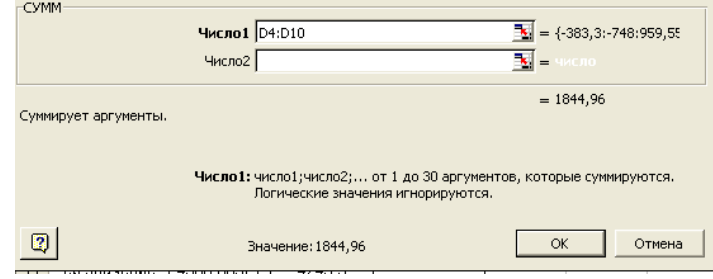

Рисунок 6. Задание интервала ячеек при суммировании функцией СУММ

9. проведите форматирование заголовка таблицы. Для этого выделите интервал ячеек от A1 от D1, объедините их кнопкой панели инструментов *Объединить и поместить в центре* или командой меню *Формат/Ячейки/вкладка Выравнивание/ отображение – Объединение ячеек*. Задайте начертание шрифта – полужирное; цвет – по вашему усмотрению. Конечный вид таблицы приведен на рис. 7.

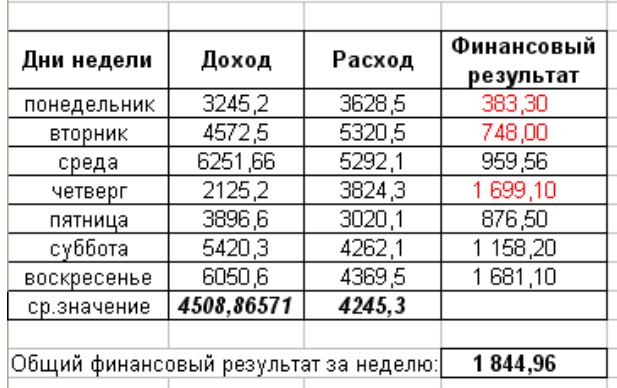

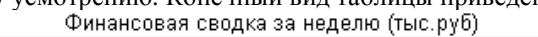

Рисунок 7. Таблица расчета финансового результата

10. Постройте диаграмму (линейчатого типа) изменения финансовых результатов по дням недели с использованием мастера диаграмм. Для этого выделите интервал ячеек с данными финансового результата и выберите команду *Вставка/ Диаграмма.* На первом шаге работы с мастером диаграмм выберите тип диаграммы – линейчатая; на втором шаге на вкладке Ряд в окошке *Подписи оси Х* укажите интервал ячеек с днями недели – A4:A10 (рис. 8). Далее введите название диаграммы и подписи осей; дальнейшие шаги построения диаграммы осуществляются автоматически по подсказкам мастера. Конечный вид диаграммы приведен на рис. 9.

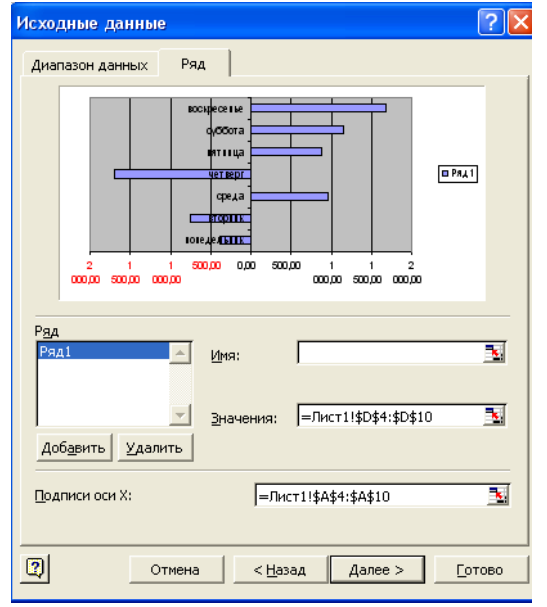

Рисунок 8. Задание Подписи оси Х при построении диаграммы

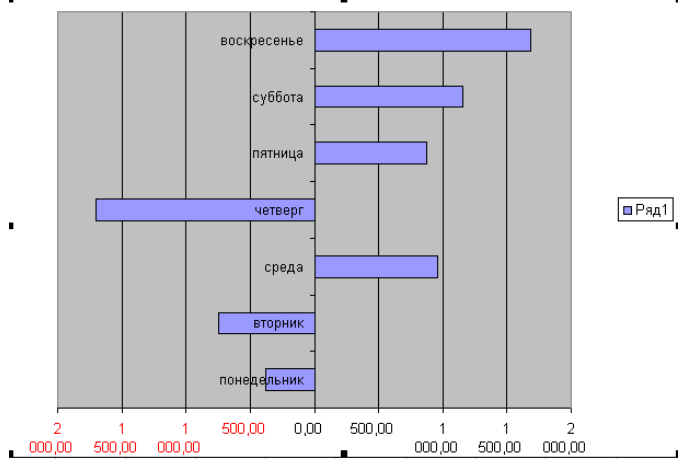

Рисунок 9. Конечный вид диаграммы

11. Произведите фильтрацию значений дохода, превышающих 4000 р. В режиме фильтра в таблице видны только те данные, которые удовлетворяют некоторому критерию, при этом остальные строки скрыты. В этом режиме все операции форматирования, копирования, автозаполнения, автосуммирования и т.д. применяются только к видимым ячейкам листа. Для установления режима фильтра установите курсор внутри таблицы и воспользуйтесь командой *Данные/ Фильтр/Автофильтр*. В заголовках полей появятся стрелки выпадающих списков. Щелкните по стрелке в заголовке поля, на которое будет наложено условие (в столбце «Доход»), и вы увидите список всех неповторяющихся значений этого поля. Выберите команду для фильтрации – *Условие* (рис. 10). В открывшемся окне *Пользовательский автофильтр* задайте условие «Больше 4000». (рис. 11). Произойдет отбор данных по заданному условию. Проследите, как изменялись вид таблицы (рис. 12) и построенная диаграмма.

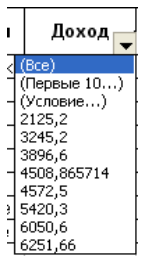

Рисунок 10. Выбор условия фильтрации

12. Сохраните созданную электронную книгу в своей папке.

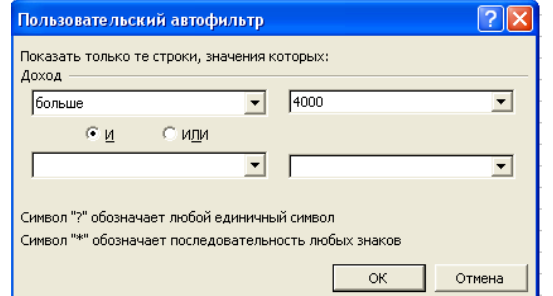

Рисунок 11. Пользовательский автофильтр

|    | А                                     | R          | С                                     | D                       |
|----|---------------------------------------|------------|---------------------------------------|-------------------------|
|    |                                       |            | Финансовая сводка за неделю (тыс.рүб) |                         |
| 2  |                                       |            |                                       |                         |
| 3  | Дни недели                            | Доход      | Расход                                | Финансовый<br>результат |
| 5  | вторник                               | 4572,5     | 5320,5                                | 748,00                  |
| 6  | среда                                 | 6251,66    | 5292,1                                | 959,56                  |
| 9  | сүббота                               | 5420,3     | 4262,1                                | 1 158,20                |
| 10 | воскресенье                           | 6050,6     | 4369,5                                | 1681,10                 |
| 11 | ср.значение                           | 4508.86571 | 4245.3                                |                         |
| 12 |                                       |            |                                       |                         |
| 13 | Общий финансовый результат за неделю: |            |                                       | 1844.96                 |

Рисунок 12. Вид таблицы после фильтрации даных

**Задание №2**: Заполнить таблицу, произвести расчеты, выделить минимальную и максимальную суммы покупки (рис. 13); по результатам расчета построить круговую диаграмму суммы продаж.

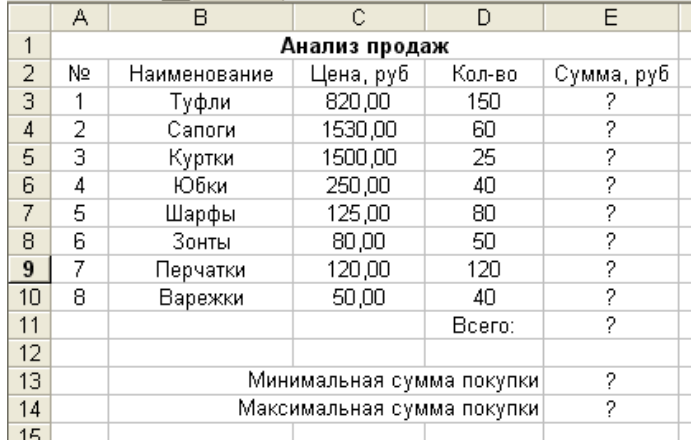

Рисунок 13. Исходные данные

Используйте созданный стиль (Формат/Стиль/Шапка таблиц). Формулы для расчета:

*Сумма = Цена\*Количество;* 

### *Всего = сумма значений колонки «Сумма»*.

Для выделения максимального/минимального значений установите курсор в ячейке расчета, выберите встроенную функцию Excel МАКС (МИН) из категории «Статические», в качестве первого числа выделите диапазон ячеек значений столбца «Сумма» (ячейки E13:E10).

**Задание №3:** Заполнить ведомость учета брака произвести расчеты, выделить минимальную, максимальную и среднюю суммы брака, а также средний процент брака; произвести фильтрацию данных по условию процента брака < 8%, построить график отфильтрованных значений изменения суммы брака по месяцам (рис. 14).

Формула для расчета:

### *Сумма брака = Процент брака \* Сумма зарплаты*

В колонке «Процент брака» установите процентный формат чисел (*Формат/Ячейки/вкладка Число/формат - Процентный*).

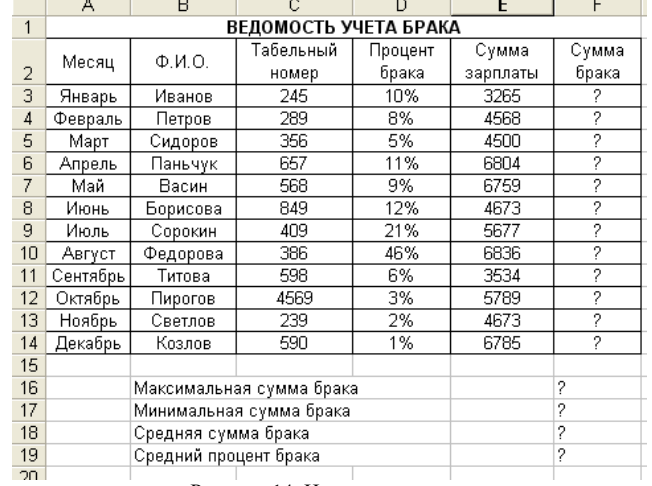

Рисунок 14. Исходные данные

Задание №4: Заполнить таблицу анализа продаж, произвести расчеты, выделить минимальную и максимальную продажи (количество и сумму); произвести фильтрацию по цене, превышающей 900 р., построить гистограмму отфильтрованных значений изменения выручки по видам продукции (рис. 15). Формулы для расчета:

> *Всего = Безналичные платежи + Наличные платежи; Выручка от продажи = Цена \* Всего*

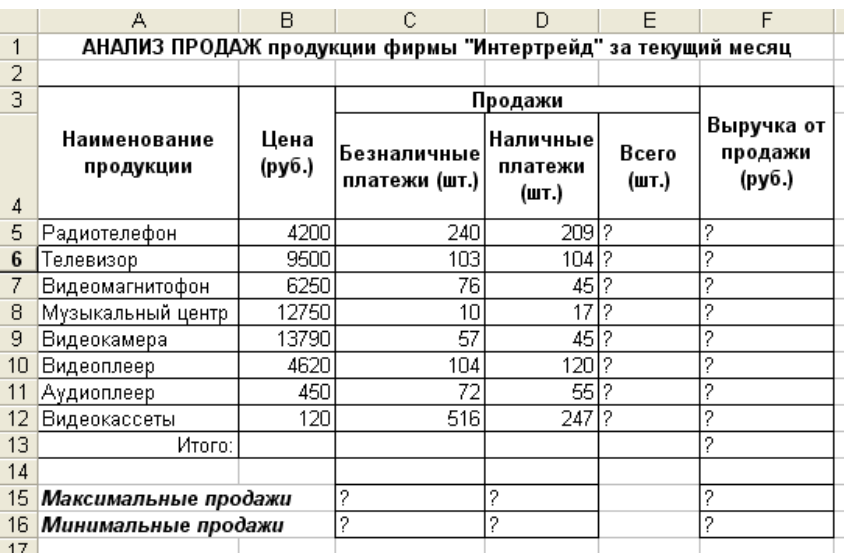

Рисунок 15. Исходные данные

# **Лабораторная работа №2 Создание электронной книги. Относительная и абсолютная адресации в**

## **MS EXCEL**

**Цель занятия**: Применение относительной и абсолютной адресации для финансовых расчетов. Сортировка, условное форматирование и копирование созданных таблиц. Работа с листами электронной книги.

**Задание№1:** Создать таблицы ведомости начисления заработной платы за два месяца на разных листах электронной книги, произвести расчеты, формирование, сортировку и защиту данных. Исходные данные представлены на рис 1., результаты работы – на рис. 9.6.

### **Порядок работы**

1. Запустите редактор электронных таблиц Microsoft Excel и создайте новую электронную книгу.

 2. Создайте таблицу расчета заработной платы по образцу (см. рис. 1). Введите исходные данные – Табельный номер, ФИО и Оклад, % Удержания = 13%. Выделите отдельные ячейки для значений % Премии (D4) и % Удержания (F4).

|                          | А                   | B                                     | С               | D                | E                            | F                   | G                  |
|--------------------------|---------------------|---------------------------------------|-----------------|------------------|------------------------------|---------------------|--------------------|
| $\mathbf{1}$             |                     | Ведомость начисления заработной платы |                 |                  |                              |                     |                    |
| $\overline{2}$           |                     | за октябрь 2006 г.                    |                 |                  |                              |                     |                    |
| 3                        | Табельн<br>ый номер | Ф.И.О.                                | Оклад<br>(руб.) | Премия<br>(руб.) | Bcero<br>начислено<br>(руб.) | Удержания<br>(руб.) | К выдаче<br>(руб.) |
| 4                        |                     |                                       |                 | 27%              |                              | 13%                 |                    |
| 5                        |                     | 200 Петров И.Л.                       | 4500,00         | ?                | 2                            | 2                   | 2                  |
| 6                        |                     | 201 Иванов И.Г.                       | 4850,00         | 2                | 2                            | 2                   | 2                  |
| 7                        |                     | 202 Степанов А.Ш.                     | 5200,00         | 2                | 2                            | 2                   | 2                  |
| 8                        |                     | 203 Шорохов С.М.                      | 5550,00         | 2                | ?                            | 2                   | 2                  |
| 9                        |                     | 204 Галкин В.Ж.                       | 5900,00         | 2                | 2                            | 2                   | 2                  |
| 10                       |                     | 205 Портнов М.Т.                      | 6250.00         | 2                | 2                            | 2                   | 2                  |
| 11                       |                     | 206   Орлова Н.Н.                     | 6600,00         | 2                | 2                            | 2                   | 2                  |
| 12                       |                     | 207   Степкина А.В.                   | 6950,00         | 2                | 2                            | 2                   | 2                  |
| 13                       |                     | 208 Жарова Г.А.                       | 7300,00         | 2                | 2                            | 2                   | 2                  |
| 14                       |                     | 209 Стольникова О.Д.                  | 7650,00         | 2                | 2                            | 2                   | 2                  |
| 15                       |                     | 210 Дрынкина С.С.                     | 8000,00         | 2                | 2                            | 2                   | 2                  |
| 16                       |                     | 211 Шпаро Н.Г.                        | 8350,00         | 2                | 2                            | 2                   | 2                  |
| 17                       |                     | 212 Шашкин Р.Н.                       | 8700,00         | 2                | 2                            | 2                   | 2                  |
| 18                       |                     | 213 Стелков Р.Х.                      | 9050,00         | 2                | 2                            | 2                   | 2                  |
| 19                       |                     | Bcero:                                | 2               | 2                | 2                            | 2                   | 2                  |
| 20                       |                     |                                       |                 |                  |                              |                     |                    |
| 21                       |                     | Максимальный доход:                   | ?               |                  |                              |                     |                    |
| 22                       |                     | Минимальный доход:                    | 2               |                  |                              |                     |                    |
| 23                       |                     | Средний доход:                        | ?               |                  |                              |                     |                    |
| $\overline{\phantom{a}}$ |                     |                                       |                 |                  |                              |                     |                    |

Рисунок 1. Исходные данные

Произведите расчеты во всех столбцах таблицы. При расчете Премии используется формула Премия = Оклад\*%Премии, в ячейке D5 наберите формулу = \$D\$4\*C5 (ячейка D4 используется в виде абсолютной адресации) и скопируйте автозаполнением. Для удобства работы и формирования навыков работы с абсолютным видом адресации рекомендуется при оформлении констант окрашивать ячейку цветом, отличным от цвета расчетной таблицы. Тогда при вводе формул в расчетную окрашенная ячейка (т.е. ячейка с константой) будет вам напоминанием, что следует установить абсолютную адресацию (набором символов \$ с клавиатуры или нажатием клавиши [F4]).

Формула для расчета «Всего начислено»: *Всего начислено = Оклад + Премия*.

При расчете Удержания используется формула

*Удержание = Всего начислено \* % Удержание*,

для этого в ячейке F5 наберите формулу = \$F\$4\*E5.

Формула для расчета столбца «К выдаче»:

*К выдаче = Всего начислено – Удержания*.

3. Рассчитайте итоги по столбцам, а также максимальный, минимальный и средний доходы по данным колонки «К выдачи» *(Вставка/Функция/категория – Статистические функции).* 

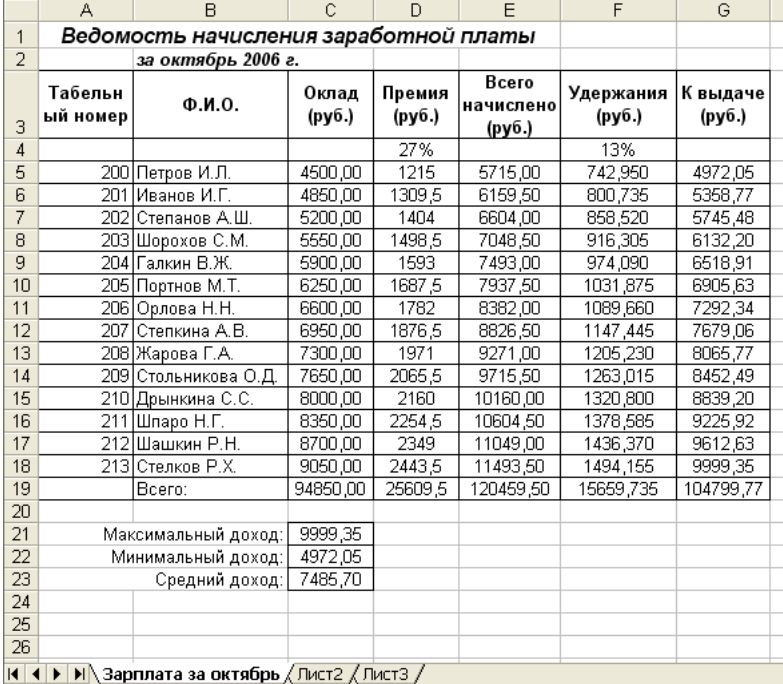

Рисунок 2.Итоговый вид таблицы расчета заработной платы за октябрь

4. Переименуйте ярлычок Листа 1, присвоив ему имя «Зарплата - Октябрь». Для этого дважды щелкните мышью по ярлычку и наберите новое имя. Можно воспользоваться командой Переименовать контекстное меню ярлычка, вызываемого правой кнопкой мыши. Результаты работы представлены на рис. 2. Каждая рабочая книга Excel может содержать до 255 рабочих листов. Это позволяет, используя несколько листов, создавать понятные и четко структурированные документы, вместо того, чтобы хранить большие последовательные наборы данных на одном листе.

5. Скопируйте содержимое листа «Зарплата октябрь» на новый лист *(Правка/Переместить/Скопировать лист*). Можно воспользоваться командой *Переместить/Скопировать* контекстное меню ярлычка. Не забудьте для копирования поставить галочку в окошке *Создавать копию* (рис.3). Перемещать и копировать листы можно, перетаскивая их корешки (для копирования удерживайте нажатой клавишу [Ctrl]).

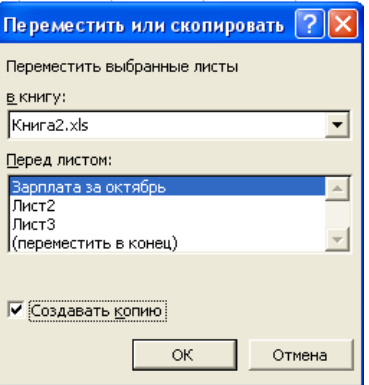

Рисунок 3. Копирование листа электронной книги

6. Присвойте скопированному листу название «Зарплата ноябрь». Исправьте название месяца в названии таблицы. Измените значение Премии на 32%. Убедитесь, что программа произвела перерасчет формул.

7. Между колонками «Премия» и «Всего начислено» вставьте новую колонку «Доплата» (Вставка/Столбец) и рассчитайте значение доплаты по формуле Доплата = Оклад\*%Доплаты. Значение доплаты примите равным 5%.

8. Измените формулу для расчета значений колонки «Всего начислено»:

*Всего начислено = Оклад + Премия + Доплата.* 

9. Проведите условное форматирование значений колонки «К выдаче». Установите формат вывода значений между 7000 и 10000 – зеленым цветом шрифта; меньше 7000 – красным; больше или равно 10000 – синим цветом шрифта (Формат/Условное форматирование) (рис. 4).

10. проведите сортировку по фамилиям в алфавитном порядке по возрастанию (выделите фрагмент с 5 по 18 строки таблицы – без итогов, выберите меню *Данные/Сортировка*, сортировать по – *Столбец В*) (рис. 5).

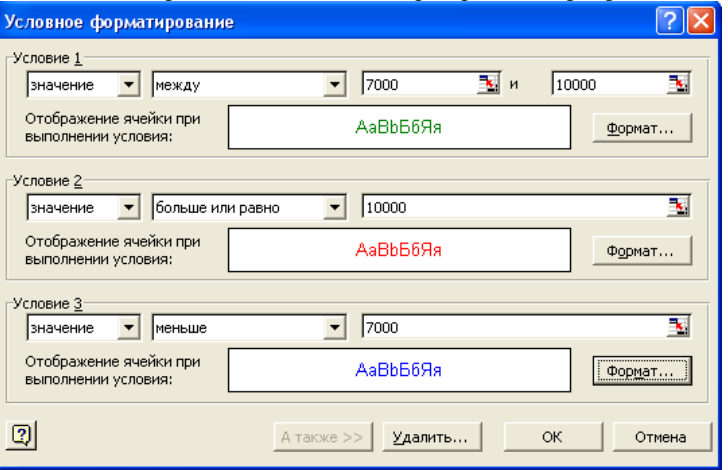

Рисунок 4. Условное форматирование данных

11. Поставьте к ячейке D3 комментарий «Премия пропорциональна окладу» (Вставка/Примечание), при этом в правом верхнем углу ячейки появится красная точка, которая свидетельствует о наличии примечания. Конечный вид расчета заработной платы за ноябрь приведен на рис. 6.

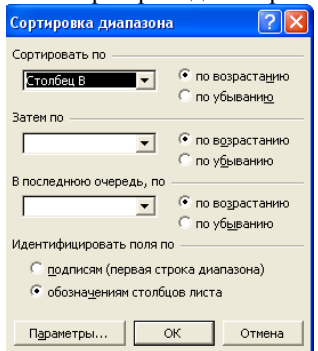

Рисунок 5. Сортировка данных

12. Защитите лист «Зарплата ноябрь» от изменений (Сервис/Защита/Защитить лист). Задайте пароль на лист (рис. 7), сделайте подтверждение пароля. (рис.8). Убедитесь, что лист защищен и невозможно удаление данных. Снимите защиту листа (Сервис/Защита/Снять защиту листа).

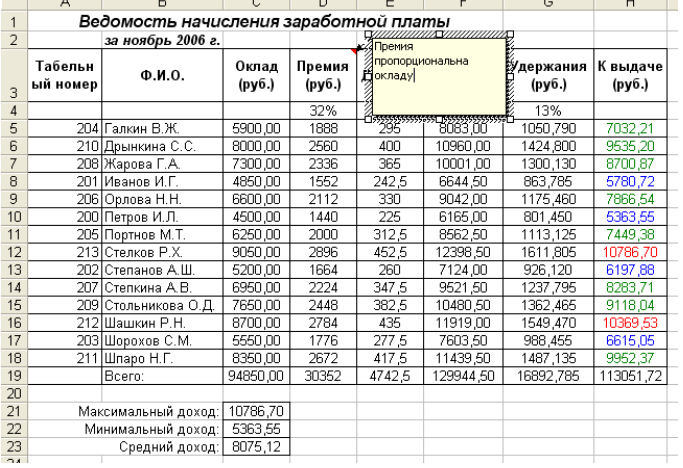

13. Сохраните созданную электронную книгу под именем «Зарплата» в своей папке.

Рисунок 6. Конечный вид заплаты за ноябрь

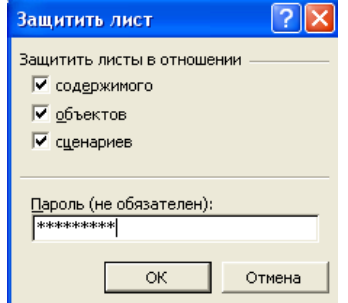

Рисунок 7. Защита электронной книги

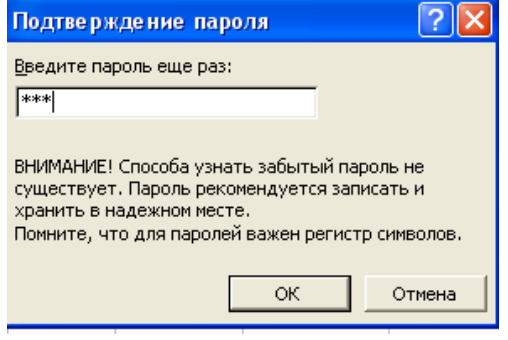

Рисунок 8. Подтверждение пароля

#### **Дополнительные задания**

- 1. Сделать примечания к двум трем ячейкам.
- 2. Выполнить условное форматирование оклада и премии за ноябрь месяц:
	- до 2000 р. желтым цветом шрифта;
	- от 2000 до 10000 р. зеленым цветом шрифта;
	- свыше 10000 р. малиновым цветом заливки, белым цветом шрифта.

3. Защитить лист зарплаты за октябрь от изменений. Проверьте защиту. Убедитесь в неизменяемости данных. Снимите защиту со всех листов электронной книги «Зарплата».

4. Построить круговую диаграмму начисленной суммы к выдаче всех сотрудников за ноябрь месяц.

### **Лабораторная работа №3**

#### **Связанные таблицы. Расчет промежуточных итогов в таблицах MS EXCEL**

**Цель занятия**: Связывание листов электронной книги. Расчет промежуточных итогов. Структурирование таблицы.

**Задание№1:** Рассчитать зарплату за декабрь и построить диаграмму. Создать итоговую таблицу ведомости квартального начисления заработанной платы, провести расчет промежуточных итогов по подразделениям.

**Порядок работы**

 1. Запустите редактор электронных таблиц Microsofy Excel и откройте созданный в Лабораторной работе №2 файл «Зарплата».

 2. Скопируйте содержимое листа «Зарплата ноябрь» на новый лист электронной книги (*Правка/Переместить/Скопировать лист*). Не забудьте для копирования поставить галочку в окошке *Создавать копию*.

 3. Присвойте скопированному листу название «Зарплата декабрь». Исправьте название месяца в ведомости на декабрь.

 4. Измените значение Премии на 46%, Доплаты – на 8%. Убедитесь, что программа произвела перерасчет формул (рис. 1).

|                | А                   | B                                     | Ć               | D.               | F    | F                                     | G                   | H                  |
|----------------|---------------------|---------------------------------------|-----------------|------------------|------|---------------------------------------|---------------------|--------------------|
| $\mathbf{1}$   |                     | Ведомость начисления заработной платы |                 |                  |      |                                       |                     |                    |
| $\overline{2}$ |                     | за ноябрь 2006 г.                     |                 |                  |      |                                       |                     |                    |
| 3              | Табельн<br>ый номер | Ф.И.О.                                | Оклад<br>(руб.) | Премия<br>(руб.) |      | Всего<br>Доплата  начислено<br>(py6.) | Удержания<br>(руб.) | К выдаче<br>(руб.) |
| 4              |                     |                                       |                 | 46%              | 8%   |                                       | 13%                 |                    |
| 5              |                     | 204 Галкин В.Ж.                       | 5900,00         | 2714             | 472  | 9086,00                               | 1181,180            | 7904,82            |
| 6              |                     | 210 Дрынкина С.С.                     | 8000,00         | 3680             | 640  | 12320,00                              | 1601,600            | 10718,40           |
| 7              |                     | 208 Жарова Г.А.                       | 7300,00         | 3358             | 584  | 11242,00                              | 1461,460            | 9780,54            |
| 8              | 201                 | Иванов И.Г.                           | 4850.00         | 2231             | 388  | 7469.00                               | 970,970             | 6498,03            |
| 9              |                     | 206 Орлова Н.Н.                       | 6600.00         | 3036             | 528  | 10164,00                              | 1321,320            | 8842,68            |
| 10             |                     | 200 Петров И.Л.                       | 4500,00         | 2070             | 360  | 6930,00                               | 900,900             | 6029,10            |
| 11             |                     | 205 Портнов М.Т.                      | 6250,00         | 2875             | 500  | 9625,00                               | 1251,250            | 8373,75            |
| 12             |                     | 213 Стелков Р.Х.                      | 9050,00         | 4163             | 724  | 13937,00                              | 1811,810            | 12125.19           |
| 13             |                     | 202 Степанов А.Ш.                     | 5200,00         | 2392             | 416  | 8008.00                               | 1041.040            | 6966,96            |
| 14             |                     | 207   Степкина А. В.                  | 6950,00         | 3197             | 556  | 10703,00                              | 1391,390            | 9311,61            |
| 15             |                     | 209 Стольникова О.Д.                  | 7650,00         | 3519             | 612  | 11781,00                              | 1531,530            | 10249,47           |
| 16             |                     | 212 Шашкин Р.Н.                       | 8700,00         | 4002             | 696  | 13398,00                              | 1741,740            | 11656,26           |
| 17             |                     | 203 Шорохов С.М.                      | 5550,00         | 2553             | 444  | 8547,00                               | 1111,110            | 7435,89            |
| 18             |                     | 211 Шпаро Н.Г.                        | 8350,00         | 3841             | 668  | 12859,00                              | 1671,670            | 11187,33           |
| 19             |                     | Bcero:                                | 94850,00        | 43631            | 7588 | 146069,00                             | 18988,970           | 127080,03          |
| 20             |                     |                                       |                 |                  |      |                                       |                     |                    |
| 21             |                     | Максимальный доход:                   | 12125,19        |                  |      |                                       |                     |                    |
| 22             |                     | Минимальный доход:                    | 6029,10         |                  |      |                                       |                     |                    |
| 23             |                     | Средний доход:                        | 9077,15         |                  |      |                                       |                     |                    |
| 24             |                     |                                       |                 |                  |      |                                       |                     |                    |

Рисунок 1. Ведомость зарплаты за декабрь

 5. По данным таблицы «Зарплата декабрь» постройте гистограмму доходов сотрудников. В качестве подписей оси Х выберите фамилии сотрудников. Проведите форматирование диаграммы. Конечный вид гистограммы приведен на рис. 2.

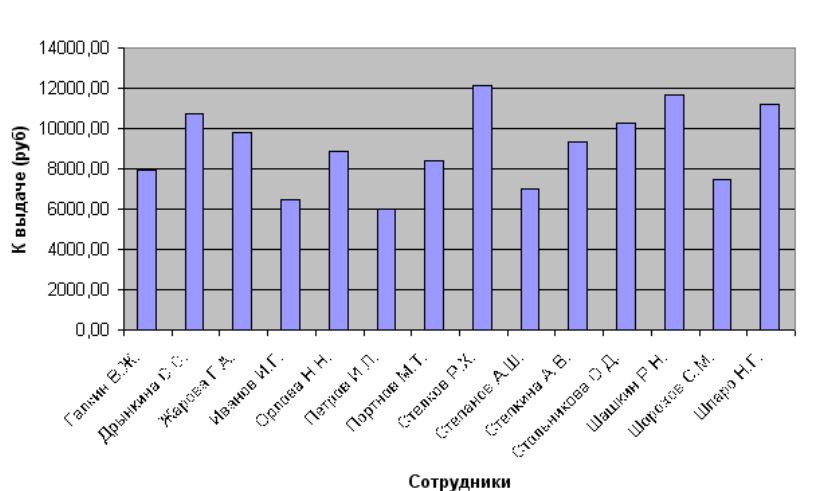

#### Ведомость начисления зарплаты за декабрь

Рисунок 2. Гистограмма зарплаты за декабрь

 6. Перед расчетом итоговых данных за квартал проведите сортировку по фамилиям в алфавитном порядке (по возрастанию) в ведомостях начисления зарплаты за октябрь – декабрь.

 7. Скопируйте содержимое листа «Зарплата октябрь» на новый лист (*Правка/Переместить/Скопировать лист*). Не забудьте для копирования поставить галочку в окошке *Создавать копию*.

 8. Присвойте скопированному листу название «Итоги за квартал». Измените название таблицы на «Ведомость начисления заработной платы за 4 квартал».

 9. Отредактируйте лист «Итоги за квартал» согласно образцу на рис. 3. Для этого удалите в основной таблице (см. рис.1) колонки Оклада и Премии а также строку 4 с численными значениями % Премии и % Удержания и строку 19 «Всего». Удалите также строки с расчетом максимального, минимального и среднего доходов под основной таблицей. Вставьте пустую третью строку.

 10. Вставьте новый столбец «Подразделение» (Вставка/Столбец) между столбцами «Фамилия» и «Всего начислено». Заполните столбец «Подразделение» данными по образцу (рис. 3).

|    | А                  | B                    | С                                     | D                            | F                    | F                  |
|----|--------------------|----------------------|---------------------------------------|------------------------------|----------------------|--------------------|
|    |                    |                      | Ведомость начисления заработной платы |                              |                      |                    |
| 2  |                    | за 4 квартал 2006 г. |                                       |                              |                      |                    |
| 3  |                    |                      |                                       |                              |                      |                    |
| 4  | Табельный<br>номер | Ф.И.О.               | Подразделение                         | Всего<br>начислено<br>(руб.) | Удержания <br>(py6.) | К выдаче<br>(руб.) |
| 5  |                    | 200 Петров И.Л.      | Отдел менеджмента                     |                              | 2                    |                    |
| 6  |                    | 201 Иванов И.Г.      | Отдел менеджмента                     | 2                            | 2                    | 2                  |
|    |                    | 202 Степанов А.Ш.    | Отдел реализации                      | 2                            | 2                    | 2                  |
| 8  |                    | 203 Шорохов С.М.     | Бухгалтерия                           | 2                            | 2                    | 2                  |
| 9  |                    | 204 Галкин В.Ж.      | Отдел реализации                      | 2                            | 2                    | 2                  |
| 10 |                    | 205 Портнов М.Т.     | Отдел реализации                      | 2                            | 2                    | 2                  |
| 11 |                    | 206 Орлова Н.Н.      | Отдел менеджмента                     | 2                            | 2                    | 2                  |
| 12 |                    | 207   Степкина А.В.  | Отдел менеджмента                     | 2                            | 2                    | 2                  |
| 13 |                    | 208 Жарова Г.А.      | Бүхгалтерия                           | 2                            | 2                    | 2                  |
| 14 |                    | 209 Стольникова О.Д. | Отдел реализации                      | 2                            | 2                    | 2                  |
| 15 |                    | 210 Дрынкина С.С.    | Отдел менеджмента                     | 2                            | 2                    | 2                  |
| 16 |                    | 211 Шпаро Н.Г.       | Бухгалтерия                           | 2                            | 2                    | 2                  |
| 17 |                    | 212 Шашкин Р.Н.      | Отдел реализации                      | 2                            | 2                    | 2                  |
| 18 |                    | 213 Стелков Р.Х.     | Отдел реализации                      | 2                            | 2                    | 2                  |

Рисунок 3. Таблица для расчета итоговой квартальной заработной платы

 11. Произведите расчет квартальных начислений, удержаний и суммы к выдаче как сумму начислений за каждый месяц (данные по месяцам располагаются на разных листах электронной книги, поэтому к адресу ячейки добавится адрес листа). Чтобы вставить в формулу адрес или диапазон ячеек с другого листа, следует во время ввода формулы щелкнуть по закладке этого листа и выделить на нем нужные ячейки. Вставляемый адрес будет содержать название этого листа. В ячейке D5 для расчета квартальных начислений «Всего начислено» формула имеет вид

### *='Зарплата декабрь'!F5 + 'Зарплата ноябрь'!F5 + 'Зарплата октябрь'! F5*

Аналогично произведите квартальный расчет «Удержания» и «К выдаче». При выборе начислений за каждый месяц делайте листа электронной книги «Зарплата». При этом произойдет связывание информации соответствующих ячеек листов электронной книги.

 12. В силу однородности расчетных таблиц зарплаты по месяцам для расчета квартальных значений столбцов «Удержание» и «К выдаче» достаточно скопировать формулу из ячейки D5 в ячейки E5 и F5 (рис. 4). Для расчета квартального начисления заработной платы для всех сотрудников скопируйте формулы в столбцах D,E ,F. Ваша электронная таблица примет вид, как на рис. 4.

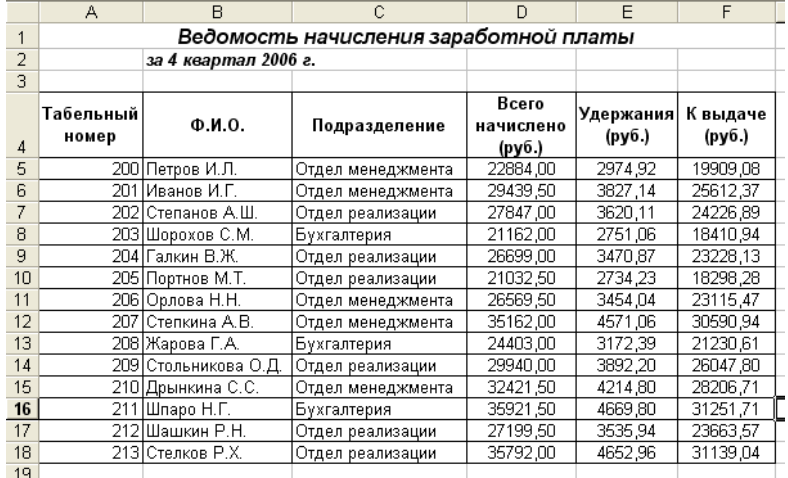

Рисунок 4. Расчет квартального начисления заработной платы, связыванием листов электронной книги.

 13. Для расчета промежуточных итогов проведите сортировку по подразделениям, а внутри подразделений – по фамилиям. Таблица примет вид, ка на рис. 5.

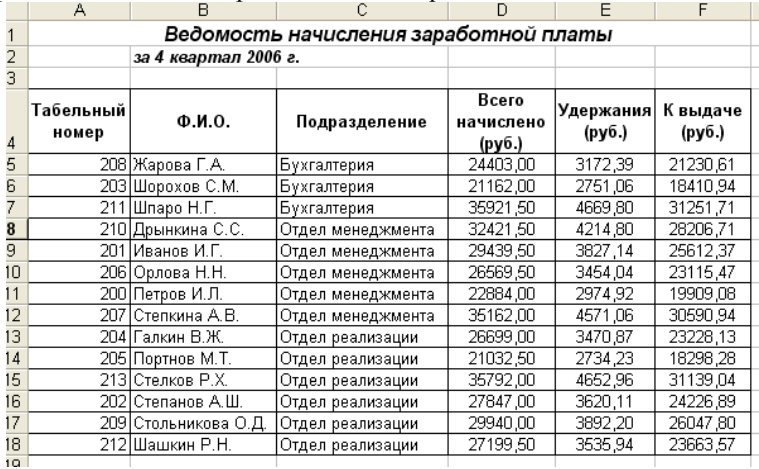

Рисунок 5. Вид таблицы начисления квартальной заработной платы после сортировки по подразделениям

 14. Подведите промежуточные итоги по подразделениям, используя формулу суммирования. Для этого выделите всю таблицу и выполните команду *Данные/Итоги* (рис. 6).

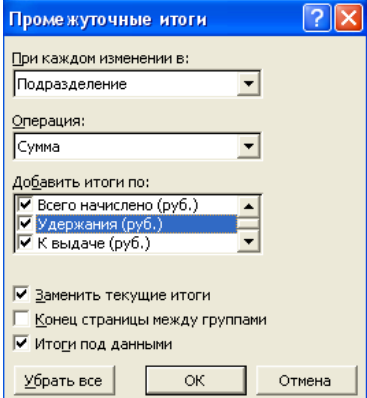

Рисунок 6. Окно задания параметров расчета промежуточных итогов

Задайте параметры подсчета промежуточных итогов:

при каждом изменении в – Подразделение;

операция – Сумма;

добавить итоги по: Всего начислено, Удержания, К выдаче.

Отметьте галочкой операции «Заменить текущие итоги» и «Итоги под данными». Примерный вид итоговой таблицы представлен на рис. 7.

15. Изучите полученную структуру и формулы подведения промежуточных итогов, устанавливая курсор на разные ячейки таблицы. Научитесь сворачивать и разворачивать структуру до разных уровней (кнопкой «+» и «-»).

| 1 2 3 |                | А                  | R                     | Ċ                                     | D                            | F                   | F                  |  |
|-------|----------------|--------------------|-----------------------|---------------------------------------|------------------------------|---------------------|--------------------|--|
|       | 1              |                    |                       | Ведомость начисления заработной платы |                              |                     |                    |  |
|       | $\overline{2}$ |                    | за 4 квартал 2006 г.  |                                       |                              |                     |                    |  |
|       | 3              |                    |                       |                                       |                              |                     |                    |  |
|       | Δ              | Табельный<br>номер | $\Phi$ . <i>M</i> .O. | Подразделение                         | Всего<br>начислено<br>(руб.) | Удержания<br>(py6.) | К выдаче<br>(руб.) |  |
|       | 5              |                    | 208 Жарова Г.А.       | Бухгалтерия                           | 24403.00                     | 3172.39             | 21230.61           |  |
|       | 6              |                    | 203 Шорохов С.М.      | Бухгалтерия                           | 21162.00                     | 2751.06             | 18410.94           |  |
|       |                |                    | 211 Шпаро Н.Г.        | Бухгалтерия                           | 35921.50                     | 4669.80             | 31251.71           |  |
|       | 8              |                    |                       | Бухгалтерия Всего                     | 81486.50                     | 10593.25            | 70893,26           |  |
|       | 9              |                    | 210 Дрынкина С.С.     | Отдел менеджмента                     | 32421.50                     | 4214.80             | 28206.71           |  |
|       | 10             |                    | 201 Иванов И.Г.       | Отдел менеджмента                     | 29439.50                     | 3827.14             | 25612.37           |  |
|       | 11             |                    | 206 Орлова Н.Н.       | Отдел менеджмента                     | 26569,50                     | 3454.04             | 23115.47           |  |
| ٠     | 12             |                    | 200 Петров И.Л.       | Отдел менеджмента                     | 22884,00                     | 2974.92             | 19909,08           |  |
|       | 13             |                    | 207 Степкина А.В.     | Отдел менеджмента                     | 35162,00                     | 4571.06             | 30590,94           |  |
|       | 14             |                    |                       | Отдел менеджмента Всего               | 146476,50                    | 19041,95            | 127434.56          |  |
|       | 15             |                    | 204 Галкин В.Ж.       | Отдел реализации                      | 26699,00                     | 3470,87             | 23228,13           |  |
|       | 16             |                    | 205 Портнов М.Т.      | Отдел реализации                      | 21032,50                     | 2734,23             | 18298,28           |  |
| ٠     | 17             |                    | 213 Стелков Р.Х.      | Отдел реализации                      | 35792,00                     | 4652,96             | 31139,04           |  |
| ٠     | 18             |                    | 202 Степанов А.Ш.     | Отдел реализации                      | 27847,00                     | 3620,11             | 24226,89           |  |
|       | 19             |                    | 209 Стольникова О.Д.  | Отдел реализации                      | 29940,00                     | 3892,20             | 26047,80           |  |
|       | 20             |                    | 212 Шашкин Р.Н.       | Отдел реализации                      | 27199,50                     | 3535,94             | 23663,57           |  |
|       | 21             |                    |                       | Отдел реализации Всего                | 168510,00                    | 21906,30            | 146603,70          |  |
|       | 22             |                    |                       | Общий итог                            | 396473.00                    | 51541.49            | 344931.51          |  |
|       | 23             |                    |                       |                                       |                              |                     |                    |  |

Рисунок 7. Итоговый вид таблицы расчета квартальных итогов по зарплате

16. Сохраните файл «Зарплата» с произведенными изменениями *(Файл/Сохранить*).

#### **Дополнительные задания**

1. Исследовать графическое отображение зависимостей ячеек друг от друга.

### **Порядок работы**

Скопируйте содержимое листа «Зарплата октябрь» на новый лист. Копии присвойте имя «Зависимости». Откройте панель «Зависимости» (*Сервис/Зависимости/Панель зависимостей*) (рис. 8). Изучите назначение инструментов панели, задерживая на них указатель мыши.

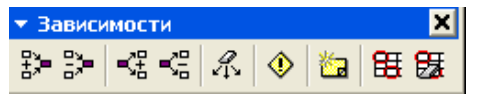

Рисунок 8. Панель зависимостей

Устанавливая курсор на ячейку в каждом столбце и вызывайте зависимости кнопками Влияющие ячейки и Зависимые ячейки панели «Зависимости». Появятся стрелки, указывающие на зависимость ячейки от других ячеек и ее влияние на другие ячейки. Примерный вид таблицы с зависимостями приведен на рис. 9. Сохраните файл «Зарплата» с произведенными изменениями.

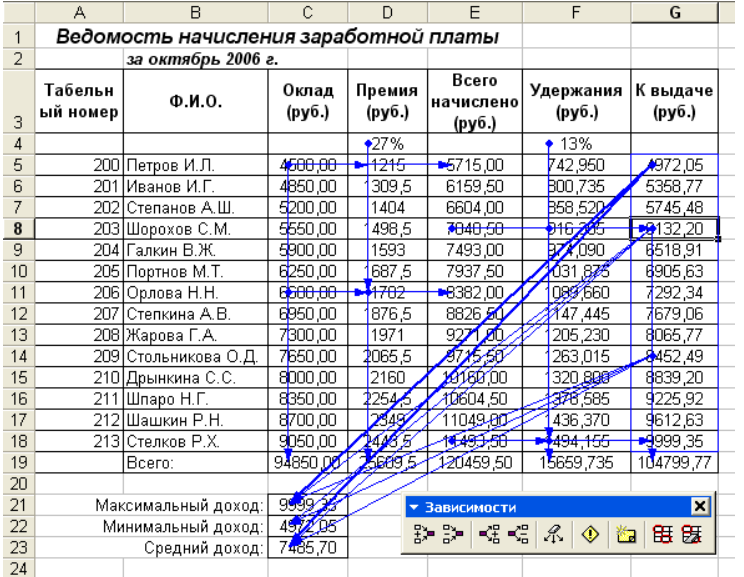

Рисунок 9. Зависимости в таблице расчета зарплаты.

## **Лабораторная работа №4 Подбор параметра. Организация обратного расчета**

**Цель занятия**: Изучение технологии подбора параметра при обратных расчетах.

**Задание№1:** Используя режим подбора параметра, определить, при каком значении % Премии общая сумма заработной платы за октябрь будет равна 250000 р. (на основании файла «Зарплата», созданного в лабораторных работах 2,3). К исходным данным этой таблицы относятся значения Оклада и % премии, одинакового для всех сотрудников. Результатом вычислений являются ячейки, содержащие формулы при этом изменение исходных данных приводит к изменению результатов расчетов. Использование операции «Подбор параметра» в MS Excel позволяет производить обратный расчет, когда задается конкретное значение рассчитанного параметра, и по этому значению подбирается некоторое удовлетворяющее заданным условиям, значение исходного параметра расчета.

#### **Порядок работы**

1. Запустите редактор электронных таблиц Microsoft Excel и откройте созданный файл «Зарплата».

2. Скопируйте содержимое листа «Зарплата октябрь» на новый лист электронной книги (*Правка/Переместить/Скопировать лист*). Не забудьте для копирования поставить галочку в окошке *Создавать копию*. Присвойте скопированному листу имя «Подбор параметра».

3. Осуществите подбор параметра командой Сервис/Подбор параметра (рис. 1). В диалоговом окне подбор параметра на первой строке в качестве подбираемого параметра укажите адрес общей итоговой суммы зарплаты (ячейка G19), на второй строке наберите заданное значение250000, на третьей строке укажите адрес подбираемого значения % Премии (ячейка D4), затем нажмите кнопку ОК. В окне Результат подбора параметра дайте подтверждение подобранному параметру нажатием кнопки ОК (рис.2). Произойдет обратный перерасчет % Премии. Результаты подбора (рис. 3): если сумма к выдаче равна 250000 р., то % Премии должен быть 203 %.

| Подбор параметра         |         |  |  |
|--------------------------|---------|--|--|
| Установить в ячейке:     | \$G\$19 |  |  |
| Значение:                | 250000  |  |  |
| Изменяя значение ячейки: | \$D\$4  |  |  |
| ОК                       | Отмена  |  |  |

Рисунок 1. Задание параметров подбора параметра

| Результат подбора параметра                          |              |
|------------------------------------------------------|--------------|
| Подбор параметра для ячейки G19.<br>Решение найдено. |              |
| Подбираемое значение:<br>250000                      | Отмена       |
| 250000,00<br>Текущее значение:                       | <b>Illar</b> |
|                                                      | Пауза        |

Рисунок 2. Подтверждение результатов подбора параметра

|                | А                   | B                                     | C               | D                | E                            | F                   | G                  |
|----------------|---------------------|---------------------------------------|-----------------|------------------|------------------------------|---------------------|--------------------|
|                |                     | Ведомость начисления заработной платы |                 |                  |                              |                     |                    |
|                |                     | за октябрь 2006 г.                    |                 |                  |                              |                     |                    |
|                | Табельн<br>ый номер | Ф.И.О.                                | Оклад<br>(руб.) | Премия<br>(руб.) | Bcero<br>начислено<br>(руб.) | Удержания<br>(руб.) | К выдаче<br>(руб.) |
|                |                     |                                       |                 | 203%             |                              | 13%                 |                    |
|                |                     | 200 Петров И.Л.                       | 4500,00         | 9133,141         | 13633,14                     | 1772,308            | 11860,83           |
|                | 201                 | Иванов И.Г.                           | 4850,00         | 9843,497         | 14693,50                     | 1910,155            | 12783,34           |
|                |                     | 202 Степанов А.Ш.                     | 5200,00         | 10553,85         | 15753,85                     | 2048,001            | 13705,85           |
|                |                     | 203 Шорохов С.М.                      | 5550,00         | 11264,21         | 16814,21                     | 2185,847            | 14628,36           |
|                |                     | 204   Галкин В.Ж.                     | 5900,00         | 11974,56         | 17874,56                     | 2323,693            | 15550,87           |
| J              |                     | 205 Портнов М.Т.                      | 6250,00         | 12684.92         | 18934,92                     | 2461,539            | 16473,38           |
|                |                     | 206 Орлова Н.Н.                       | 6600,00         | 13395,27         | 19995,27                     | 2599,386            | 17395,89           |
| 2              |                     | 207 Степкина А.В.                     | 6950,00         | 14105,63         | 21055,63                     | 2737,232            | 18318,40           |
| 3              |                     | 208 Жарова Г.А.                       | 7300,00         | 14815,98         | 22115,98                     | 2875,078            | 19240.91           |
| 4              |                     | 209 Стольникова О.Д.                  | 7650,00         | 15526,34         | 23176,34                     | 3012,924            | 20163,42           |
| 5              |                     | 210 Дрынкина С.С.                     | 8000.00         | 16236,7          | 24236.70                     | 3150,770            | 21085.93           |
| 5              | 211                 | Шпаро Н.Г.                            | 8350,00         | 16947,05         | 25297.05                     | 3288,617            | 22008.43           |
| 7              |                     | 212 Шашкин Р.Н.                       | 8700,00         | 17657,41         | 26357,41                     | 3426,463            | 22930,94           |
| З              |                     | 213 Стелков Р.Х.                      | 9050,00         | 18367,76         | 27417,76                     | 3564,309            | 23853,45           |
| Э              |                     | Bcero:                                | 94850,00        | 192506,3         | 287356,32                    | 37356,322           | 250000,00          |
| J              |                     |                                       |                 |                  |                              |                     |                    |
| 1              |                     | Максимальный доход:                   | 23853,45        |                  |                              |                     |                    |
|                |                     | Минимальный доход:                    | 11860,83        |                  |                              |                     |                    |
| 2<br>3         |                     | Средний доход:                        | 17857,14        |                  |                              |                     |                    |
| $\overline{a}$ |                     |                                       |                 |                  |                              |                     |                    |

Рисунок 3. Подбор значения % Премии для заданной общей суммы заработной платы, равной 250000 р.

**Задание №2**: Используя режим подбора параметра, определить штатное расписание фирмы. Исходные данные приведены на рис. 4. Известно, что в штате фирмы состоит:

6 курьеров;

- 8 младших менеджеров;
- 10 менеджеров;
- 3 заведующих отделами;
- 1 главный бухгалтер;
- 1 программист;
- 1 системный аналитик;

1 генеральный директор фирмы.

|                 | А                  | B       | C                | D                        | E           | F         |  |
|-----------------|--------------------|---------|------------------|--------------------------|-------------|-----------|--|
|                 |                    |         |                  | Штатное расписание фирмы |             |           |  |
| $\overline{2}$  |                    |         |                  |                          |             |           |  |
| 3               |                    |         | Зарплата курьера | 2                        |             |           |  |
|                 | Должность          | Коэф, А | Коэф, В          | Зарплата                 | Кол-во      | Сүммарная |  |
| 4               |                    |         |                  | сотрудника               | сотрудников | зарплата  |  |
| 5               | Күрьер             |         | Ο                |                          | 6           |           |  |
| 6               | Младший менеджер   | 1,5     | 0                | 2                        | 8           | 2         |  |
|                 | Менеджер           | 3       | Ω                | 2                        | 10          | 2         |  |
| 8               | Зав, отделом       | 3       | 1000             | 2                        | 3           | 2         |  |
| 9               | Главный бухгалтер  | 5       | 0                | 2                        |             | 2         |  |
| 10 <sup>1</sup> | Программист        | 1,5     | 1500             | 2                        |             | 2         |  |
| 11              | Системный аналитик | 4       | Ο                | 2                        |             | 2         |  |
| 12 <sup>2</sup> | Ген. Директор      | 5       | 2000             | 2                        |             | 2         |  |
| 13 <sup>°</sup> |                    |         |                  |                          |             |           |  |

Рисунок 4. Исходные данные для задания

Общий месячный фонд зарплаты составляет 100000 р. Необходимо определить, какими должны быть оклады сотрудников фирмы.

Каждый оклад является линейной функцией от оклада курьера, а именно: зарплата = A<sub>i</sub>\*x + B<sub>i</sub>, где x – оклад курьера;

Ai – во сколько раз превышает значение х;

 $B_i$  – на сколько превышает значение х.

#### **Порядок работы**

1. Запустите редактор электронных таблиц Microsoft Excel.

 2. Создайте таблицу штатного расписания фирмы по приведенному образцу (рис. 4). Введите исходные данные в рабочий лист электронной книги.

 3. Выделите отдельную ячейку D3 для зарплаты курьера (переменная «х») и все расчеты задайте с учетом этого. В ячейку D3 временно введите произвольное число.

 4. В столбце D введите формулу для расчета заработной платы по каждой должности. Например, для ячейки D6 формула расчета имеет следующий вид:= B6\*\$D\$6 + C6 (ячейка D3 задана в виде абсолютной адресации). Далее скопируйте формулу из ячейки D6 вниз по столбцу автокопированием. В столбце F задайте формулу расчета заработной платы всех работающих в данной должности. Например, для ячейки F6 формула расчета имеет вид = D6\*E6. Далее скопируйте формулу из ячейки F6 вниз по столбцу автокопированием. В ячейки F14 автосуммированием вычислите суммарный фонд заработной платы фирмы.

 5. Произведите подбор зарплат сотрудников фирмы для суммарной заработной платы, равной 100000 р. Для этого в меню Сервис активизируйте команду *Подбор параметра*. В поле *Установить* в ячейке появившегося окна введите ссылку на ячейку F14, содержащую формулу расчета фонда заработной платы;

в поле *Значение* наберите искомый результат 100000;

в поле *Изменяя* значение ячейки введите ссылку на изменяемую ячейку D3, в которой находится значение зарплаты курьера, и щелкните по кнопке ОК. Произойдет обратный расчет зарплаты сотрудников по заданному условию при фонде зарплаты, равном 10000 р.

 6. Присвойте рабочему листу имя «Штатное расписание 1». Сохраните созданную электронную книгу под именем «Штатное расписание» в своей папке.

Анализ задач показывает, что с помощью MS Excel можно решать линейные уравнения. Задания 1 и 2 показывают, что поиск значения параметра формулы – это не что иное, как численное решение уравнений. Другими словами, используя возможности программы MS Excel, можно решать любые уравнения с одной переменной.

Задание №3: Используя режим подбора параметра и таблицу расчета штатного расписания (задание 2), определить заработные платы сотрудников фирмы для ряда заданных значений фонда заработной платы.

#### Порядок работы

1. Скопируйте содержимое листа «Штатное расписание 1» на новый лист и присвойте копии листа имя «Штатное расписание 2». Выберите коэффициенты уравнений для расчета согласно табл.1 (один из пяти вариантов расчетов).

2. Методом подбора параметра последовательно определите зарплаты сотрудников фирмы для различных значений фонла заработной платы: 100000, 150000, 200000, 250000, 300000, 350000, 400000 р. Результаты подбора значений зарплат скопируйте в табл. 2 в виде специальной вставки.

Таблица 1

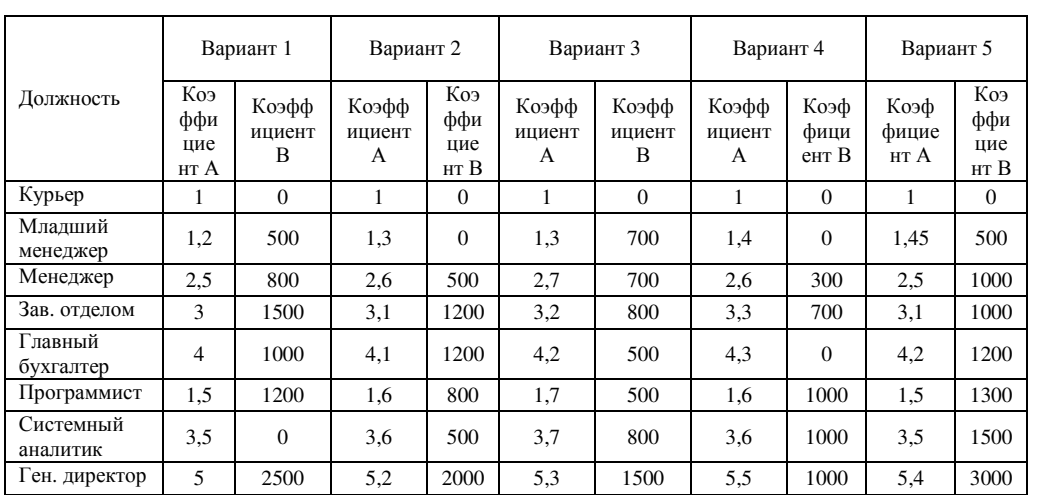

Для копирования результатов расчетов в виде значений необходимо выделить копируемые данные, произвести запись в буфер памяти (Правка/Копировать), установить курсор в соответствующую ячейку таблицы ответов, задать режим специальной вставки (Правка/Специальная вставка), отметив в качестве объекта вставки - значения (Правка/Специальная вставка/вставить - значения) (рис. 5).

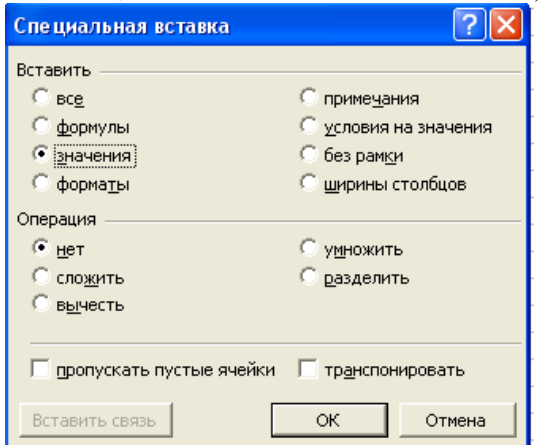

Рисунок 5. Специальная вставка значений данных

Специальная вставка информации в виле значений позволяет копировать их зависимости от перерасчета формул.

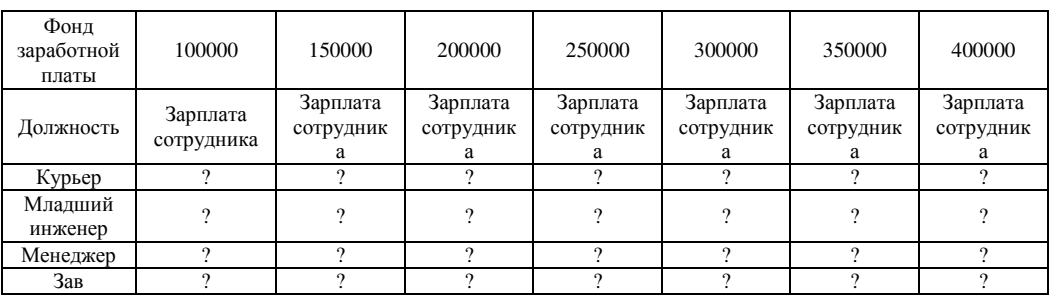

Таблица 2

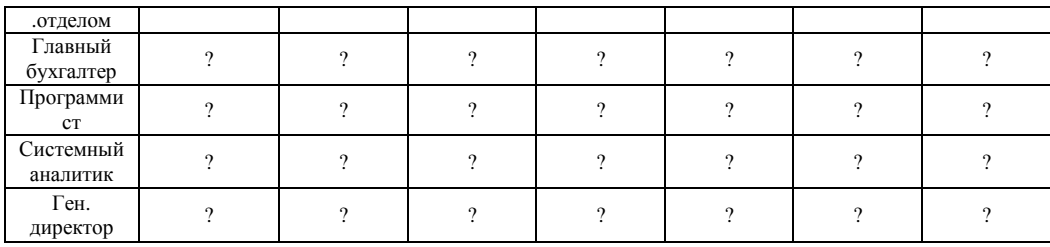

### **Лабораторная работа №5 Подбор параметра. Организация обратного расчета**

**Цель занятия**: Изучение технологии связей между файлами консолидации данных в MS Excel..

**Задание№1:** Задать связи между файлами

### **Порядок работы**

1. Запустите редактор электронных таблиц Microsoft Excel и создайте новую электронную книгу.

 2. Создайте таблицу «Отчет о продажах 1 квартал» по образцу рис. 1. Введите исходные данные (Доходы и Расходы):

$$
Q(x) = 234,58 \text{ p.};
$$

Расходы = 75,33 р.

И проведите расчет Прибыли: Прибыль = Доходы – Расходы. Сохраните файл под именем «1 квартал».

 3. Создайте таблицу «Отчет о продажах 2 квартал» по образцу рис. 1. в виде нового файла. Для этого создайте новый документ (Файл/Создать) и скопируйте таблицу отчета о продажах за первый квартал, после чего исправьте заголовок таблицы и измените исходные данные:

$$
\text{Доходы} = 452,3 \, \text{p.};
$$

$$
Расходы = 185,8 p.
$$

Обратите внимание, как изменился расчет Прибыли. Сохраните файл под именем «2 квартал».

 4. Создайте таблицу «Отчет о продажах за полугодие» по образцу рис. 1. в виде нового файла. Для этого создайте новый документ (Файл/Создать) и скопируйте таблицу отчета о продаже за первый квартал, после чего подправьте заголовок таблицы и в колонке В удалите все значения исходных данных и результаты расчетов. Сохраните файл под именем «Полугодие».

|   | □≃■●●■♥ ↓●■◆ ○ · ○ ·   ● Σ £ ↓ ↓   ▲ ♪ |                            |                                                                             |  |   |  |
|---|----------------------------------------|----------------------------|-----------------------------------------------------------------------------|--|---|--|
|   | <b>CP3HAY</b>                          |                            | ▼ $\times$ V = = {1 квартал.xls}Лист1'!\$B\$3+'{2 квартал.xls}Лист1'!\$B\$3 |  |   |  |
|   |                                        |                            |                                                                             |  | G |  |
|   |                                        | Отчет о продажах 2 квартал |                                                                             |  |   |  |
| 2 |                                        |                            |                                                                             |  |   |  |
| 3 | Доходы                                 | 452.6                      |                                                                             |  |   |  |
|   | Расходы                                | 125,8                      |                                                                             |  |   |  |
| 5 | Прибыль                                | 326.8                      |                                                                             |  |   |  |
| 6 |                                        |                            |                                                                             |  |   |  |

Рисунок 1. Задание связей между файлами

 5. Для расчета полугодовых итогов свяжите формулами файлы «1 квартал» и «2 квартал». Для связи формулами файлов выполните следующие действия:

- откройте эти файлы (все три файла);
- начните ввод формулы в файл клиенте (в файле «Полугодие» введите формулу для расчета «Доход за полугодие»).

Формула для расчета:

Доход за полугодие = Доход за 1 квартал + Доход за 2 квартал.

Чтобы вставить в формулу адрес ячейки или диапазона ячеек из другого файла

(файла - источника), щелкните мышью по этим ячейкам, при этом расположите окна файлов на экране так, чтобы они не перекрывали друг друга.

Полный адрес ячейки состоит из названия рабочей книги в квадратных скобках, имени листа, восклицательного знака и адреса ячейки на листе.

В ячейке В3 файла «Полугодие» формула для расчета полугодового дохода имеет следующий вид :

 $=$ [1 квартал.xls]Лист'!\$B\$3 + '[2 квартал.xls]Лист'!\$B\$3

Аналогично рассчитайте полугодовые значения Расходов и Прибыли, используя данные файлов «1 квартал» и «2 квартал». Результаты работы представлены на рис. 1. Сохраните текущие результаты расчетов. Если файл – источник данных закрыт, в формуле, которая на него ссылается, будет указан весь путь для этого файла.

**Задание №2**: Обновить связи между файлами.

### **Порядок работы**

- 1. Закройте файл «Полугодие» предыдущего задания.
- 2. Измените значения «Доходы» в файлах первого и второго кварталов, увеличив их на 100 р.:
	- Доходы 1 квартала = 334,58 р.;

Доходы 2 квартала = 552,6 р.

Сохраните изменения и закройте файлы.

 3. Откройте файл «Полугодие». Одновременно с открытием файла появится окно с предложением обновить связи (рис. 2). Для обновления связей нажмите кнопку *Да*. Проследите, как изменились данные файла «Полугодие» (величина «Доходы» должна увеличиться на 200 р. и принять значение 887,18 р.).

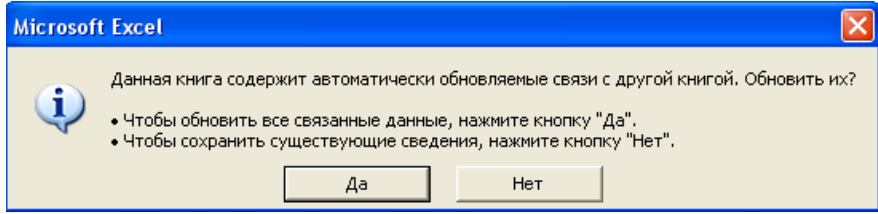

Рисунок 2. Окно предложения обновления связи

В случае, когда вы отказываетесь от автоматического обновления связи, вам приходится выполнить это действие вручную.

4. Изучим процесс ручного обновления связи. Сохраните файл «Полугодие» и закройте его.

 5. Вновь откройте файлы первого и второго кварталов и измените исходные данные Доходов, увеличив значения на 100 р.:

> Доходы 1 квартала = 434,58 р.; Доходы 2 квартала = 652,6 р.

Сохраните изменения и закройте файлы.

 6. Откройте файл «Полугодие».Одновременно с открытием файла появится окно с предложением обновить связи, нажмите кнопку *Нет*. Для ручного обновления связи в меню *Правка* выберите команду *Связи*, появится окно, как на рис. 3. В окне перечислены все файлы, данные из которых используются в активном файле «Полугодие».

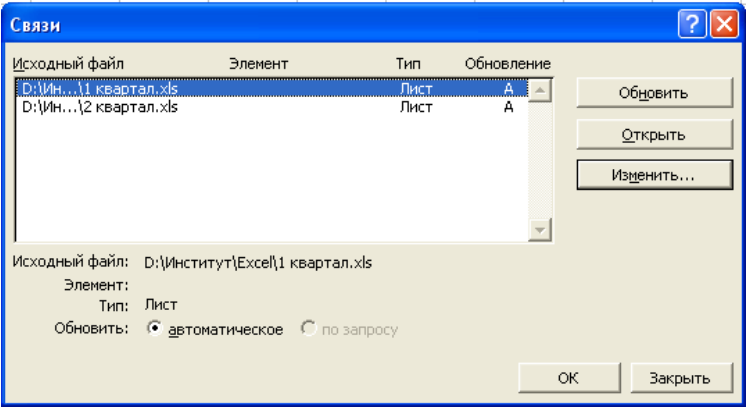

Рисунок 3. Ручное обновление связей между файлами

Расположите его так, чтобы были видны данные файла «Полугодие», выберите файл «1 квартал» и нажмите кнопку *Обновить* и проследите, как изменились данные файла «Полугодие». Аналогично выберите файл «2 квартал» и нажмите кнопку *Обновить*. Проследите, как вновь изменились данные файла «Полугодие». При изменении данных для подведения итогов по таблицам данных сходной структуры. В Excel существует удобный инструмент для подведения итогов по таблицам данных сходной структуры, расположенных на разных листах или разных рабочих книгах, - *Консолидация данных*. При этом одна и та же операция (суммирование, вычисление среднего и др.) выполняется по всем ячейкам нескольких прямоугольных таблиц, и все формулы Excel строит автоматически.

### **Порядок работы**

 1. Откройте все три файла задания 2 и в файле «Полугодие» в колонке В удалите все численные значения данных. Установите курсор в ячейку В3.

 2. Выполните команду *Данные/Консолидация* (рис 4.). В появившемся окне *Консолидация* выберите функцию – «Сумма». В строке «Ссылка» сначала выделите в файле «1 квартал» диапазон ячеек В3:В5 и нажмите кнопку *Добавить*, затем выделите в файле «2 квартал» диапазон ячеек В3:В5 и опять нажмите кнопку *Добавить* (рис. 4). В списке диапазонов будут находиться две области данных за первый и второй кварталы для консолидации. Далее нажмите кнопку ОК, произойдет консолидированное суммирование данных за первый и второй кварталы. Вид таблиц после консолидации данных приведен на рис. 5.

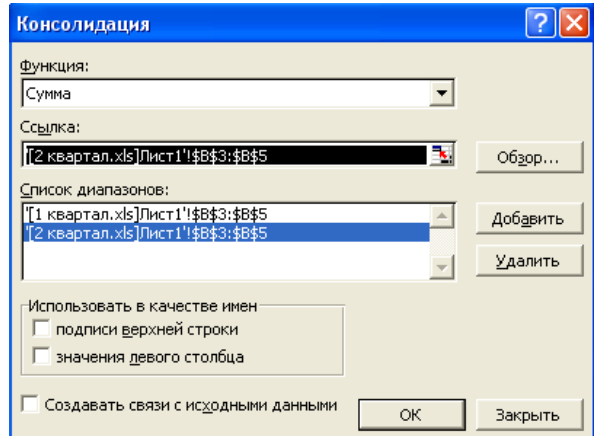

|         | R                             | C |
|---------|-------------------------------|---|
|         | Отчет о продажах за полугодие |   |
|         |                               |   |
| Доходы  | 1087,18                       |   |
| Расходы | 201,33                        |   |
| Прибыль | 885,85                        |   |
|         |                               |   |

Рисунок 4. Консолидация данных

Рисунок 5. Таблица «Полугодие» после консолидированного суммирования

### **Дополнительные задания**

1. Консолидация данных для подведения итогов по таблицам неоднородной структуры.

### **Порядок работы**

 1. Запустите редактор электронных таблиц Microsoft Excel и создайте новую электронную книгу. Наберите отчет по отделам за третий квартал по образцу (рис. 6). Произведите расчеты и сохраните файл с именем «4 квартал».

| А       |          |          |                                       | F     |
|---------|----------|----------|---------------------------------------|-------|
|         |          |          | Отчет о продажах по отделам 3 квартал |       |
|         |          |          |                                       |       |
|         | Отдел 1  | Отдел З  | Отдел 4                               | Bcero |
| Доходы  | 124,52p. | 248,56p. | 741,55p.                              |       |
| Расходы | 125,30p. | 198,36p. | 625,80p.                              |       |
| Прибыль |          |          |                                       |       |
|         |          |          |                                       |       |

Рисунок 6. Исходные данные для третьего квартала Задания 1.

 2. Создайте новую электронную книгу. Наберите отчет по отделам за четвертый квартал по образцу (рис. 7).Произведите расчеты и сохраните файл с именем «4 квартал».

 3. Создайте новую электронную книгу. Наберите название таблицы «Полугодовой отчет о продажах по отделам». Установите курсор на ячейку А3 и проведите консолидацию за третий и четвертый кварталы по заголовкам таблиц. Для этого выполните команду *Данные/Консолидация*. В появившемся окне консолидации данных сделайте ссылки на диапазон ячеек А3:Е6 файла «3 квартал» и А3:D6 файла «4 квартал» (рис. 8). Обратите внимание, что интервал ячеек включает имена столбцов и строк таблицы.

| д       | R        | C        |                                       |  |
|---------|----------|----------|---------------------------------------|--|
|         |          |          | Отчет о продажах по отделам 4 квартал |  |
|         |          |          |                                       |  |
|         | Отдел 1  | Отдел 2  | Bcero                                 |  |
| Доходы  | 128,66p. | 279,60p. |                                       |  |
| Расходы | 117,50p. | 255,40p. |                                       |  |
| Прибыль |          |          |                                       |  |
|         |          |          |                                       |  |

Рисунок 7. Исходные данные для четвертого квартала Задания 1.

В окне Консолидация активизируйте опции (поставьте галочку):

- подписи верхней строки;
- значения левого столбца;
- создавать связи с исходными данными (результаты будут не константами, а формулами).

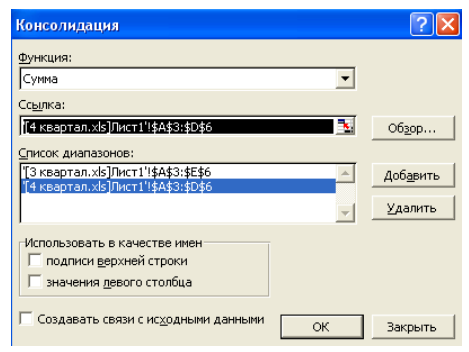

Рисунок 8. Консолидация неоднородных таблиц

После нажатия кнопки ОК произойдет консолидация (рис. 9). Сохраните все файлы в папке вашей группы.

|                         | 3 квартал |  |                     |                |          |                                                                                                    |                                         |                | 4 квартал      |          |              |                                       |   |
|-------------------------|-----------|--|---------------------|----------------|----------|----------------------------------------------------------------------------------------------------|-----------------------------------------|----------------|----------------|----------|--------------|---------------------------------------|---|
|                         | A         |  | $\overline{R}$      |                | C        | $\mathbb{D}$                                                                                                    | F                                       |                | $\overline{A}$ | B        | $\mathbb{C}$ | $\mathbb{D}$                          | E |
| 1                       |           |  |                     |                |          | Отчет о продажах по отделам 3 квартал                                                                                                    |                                         | $\overline{1}$ |                |          |              | Отчет о продажах по отделам 4 квартал |   |
| $\overline{\mathbf{c}}$ |           |  |                     |                |          |                                                                                                    |                                         | $\overline{a}$ |                |          |              |                                       |   |
| 3                       |           |  | Отдел 1             |                | Отдел 3  | Отдел 4                                                                                                    | Bcero                                   | 3              |                | Отдел 1  | Отдел 2      | Bcero                                 |   |
| $\overline{4}$          | Доходы    |  | 124,52p.            |                | 248,56p. | 741,55p.                                                                                                    | 1 114,63p.                              | $\overline{4}$ | Доходы         | 128,66p. | 279,60p.     | 408,26p.                              |   |
| 5                       | Расходы   |  | 125,30p.            |                | 198,36p. | 625,80p.                                                                                                    | 949,46p.                                | 5              | Расходы        | 117,50p. | 255,40p.     | 372,90p.                              |   |
| 6                       | Прибыль   |  | $-0,78p.$           |                | 50,20p.  | 115,75p.                                                                                                    | 165,17p.                                | 6              | Прибыль        | 11,16p.  | 24,20p.      | 35,36p.                               |   |
| $\overline{7}$          |           |  |                     |                |          |                                                                                                    |                                         | $\overline{7}$ |                |          |              |                                       |   |
|                         |           |  |                     |                |          |                                                                                                    |                                         |                |                |          |              |                                       |   |
|                         |           |  |                     |                |          |                                                                                                    |                                         |                |                |          |              |                                       |   |
|                         |           |  | <sup>3</sup> OTHe T |                |          |                                                                                                    |                                         |                |                |          | <b>COL</b>   |                                       |   |
|                         |           |  | 1 2                 |                | A        | B.                                                                                                    | $\mathbb{C}$                            | $\Box$         | F.             | F        | G            | ۸                                     |   |
|                         |           |  |                     | $\mathbf{1}$   |          |                                                                                                    | Полугодовой отчет о продажах по отделам |                |                |          |              |                                       |   |
|                         |           |  |                     | $\overline{2}$ |          |                                                                                                    |                                         |                |                |          |              |                                       |   |
|                         |           |  |                     | 3              |          |                                                                                                    | Отдел 1                                 | Отдел З        | Отдел 4        | Отдел 2  | Bcero        |                                       |   |
|                         |           |  |                     | $\overline{4}$ |          | З Квартал                                                                                                    | 124,52p.                                | 248,56p.       | 741.55p.       |          | 1114,63p.    |                                       |   |
|                         |           |  |                     | 5              |          | 4 Квартал                                                                                                    | 128,66p.                                |                |                | 279.60p. | 408,26p.     |                                       |   |
|                         |           |  |                     | 6              | Доходы   |                                                                                                    | 253,18p.                                | 248,56p.       | 741,55p.       | 279,60p. | 1522.89p.    |                                       |   |
|                         |           |  |                     | $\overline{7}$ |          | 3 Квартал                                                                                                    | 125,30p.                                | 198,36p.       | 625,80p.       |          | 949,46p.     |                                       |   |
|                         |           |  |                     | 8              |          | 4 Квартал                                                                                                    | 117,50p.                                |                |                | 255,40p. | 372,90p.     |                                       |   |
|                         |           |  |                     | 9              | Расходы  |                                                                                                    | 242,80p.                                | 198,36p.       | 625,80p.       | 255,40p. | 1 322,36p.   |                                       |   |
|                         |           |  |                     | 10             |          | З Квартал                                                                                                    | $-0.78p.$                               | 50,20p.        | 115,75p.       |          | 165,17p.     |                                       |   |
|                         |           |  |                     | 11             |          | 4 Квартал                                                                                                    | 11,16p.                                 |                |                | 24,20p.  | 35,36p.      |                                       |   |
|                         |           |  |                     | 12             | Прибыль  |                                                                                                    | 10,38p.                                 | 50,20p.        | 115,75p.       | 24,20p.  | 200,53p.     |                                       |   |
|                         |           |  |                     | 13             |          |                                                                                                    |                                         |                |                |          |              |                                       |   |
|                         |           |  |                     | 14             |          |                                                                                                    |                                         |                |                |          |              |                                       |   |
|                         |           |  |                     | 15             |          |                                                                                                    |                                         |                |                |          |              |                                       |   |
|                         |           |  | 1414                |                |          | $\blacktriangleright$ $\blacktriangleright$ $\dashv$ $\blacktriangleright$ $\dashv$ $\dashv$ $\dashv$ $\dashv$ $\dashv$ $\dashv$ $\dash$ |                                         |                | 1              |          |              | $\mathbf{H}$                          |   |

Рисунок 9. Результаты консолидации неоднородных таблиц

Обратите внимание, что все данные корректно сгруппированы по их заголовкам (по отделам). В левой части экрана появятся так называемые кнопки управления контуром (иерархической структурой). С их помощью можно скрывать или показывать исходные данные.

### **Лабораторная работа №6 Экономические расчеты в MS Excel**

**Цель занятия**: Изучение технологии экономических расчетов в табличном процессоре.

**Задание№1:** Оценка рентабельности рекламной кампании фирмы.

### **Порядок работы**

1. Запустите редактор электронных таблиц MS Excel и создайте новую электронную книгу.

2. Создайте таблицу оценки рекламной кампании по образцу рис. 1. Введите исходные данные:

Месяц, Расходы на рекламу  $A(0)$  (р.), Сумма покрытия  $B(0)$  (р.), Рыночная процентная ставка (j) = 13,7%.

Выделите для рыночной процентной ставки, являющейся константой, отдельную ячейку – С3, и дайте этой ячейке имя «Ставка».

|                | А              | B                                    | Ć                                                             | D                                                     | E                                | F                                                                                    | G                                                 | H                                                                              |  |
|----------------|----------------|--------------------------------------|---------------------------------------------------------------|-------------------------------------------------------|----------------------------------|--------------------------------------------------------------------------------------|---------------------------------------------------|--------------------------------------------------------------------------------|--|
|                |                |                                      | Оценка рекламной кампании                                     |                                                       |                                  |                                                                                      |                                                   |                                                                                |  |
|                |                |                                      |                                                               |                                                       |                                  |                                                                                      |                                                   |                                                                                |  |
|                |                | Рыночная<br>процентная<br>ставка (ј) | 13,70%                                                        |                                                       |                                  |                                                                                      |                                                   |                                                                                |  |
|                |                |                                      |                                                               |                                                       |                                  |                                                                                      |                                                   |                                                                                |  |
|                | Месяц (n)      | Расходы на<br>рекламу А(О)<br>(руб.) | Текущая<br>стоимость<br>расходов на<br>рекламу A(n)<br>(руб.) | Расходы на<br>рекламу<br>нарастающим<br>итогом (руб.) | Сумма<br>покрытия<br>В(0) (руб.) | Текущая<br>стоимость<br>суммы<br>покрытия B(n)<br>(поступающих<br>доходов)<br>(руб.) | Сумма<br>покрытия<br>нарастающим<br>итогом (руб.) | Сальдо<br>дисконтированных<br>денежных потоков<br>нарастающим<br>итогом (руб.) |  |
|                | 1              | 75 250,00                            | 2                                                             | 2                                                     | 26 250,00                        | 2                                                                                    | 2                                                 | 2                                                                              |  |
|                | $\overline{2}$ | 125 700,00                           | 2                                                             | 2                                                     | 75 950,00                        | ?                                                                                    | 2                                                 | 2                                                                              |  |
|                | 3              | 136 940,00                           | ?                                                             | ?                                                     | 105 700,00                       | ?                                                                                    | 2                                                 | 2                                                                              |  |
|                | 4              | 175 020,00                           | 2                                                             | 2                                                     | 168 300,00                       | 2                                                                                    | 2                                                 | 2                                                                              |  |
|                | 5              | 170 600,00                           | 2                                                             | 2                                                     | 147 500,00                       | 2                                                                                    | 2                                                 | 2                                                                              |  |
|                | 6              |                                      | 2                                                             | 2                                                     | 137 450,00                       | 2                                                                                    | 2                                                 | 2                                                                              |  |
| 2              | 7              |                                      | 2                                                             | 2                                                     | 127 420,00                       | 2                                                                                    | 2                                                 | 2                                                                              |  |
| 3              | 8              |                                      | 2                                                             | 2                                                     | 43 100,00                        | ?                                                                                    | 2                                                 | 2                                                                              |  |
| 4              | 9              |                                      | 2                                                             | 2                                                     |                                  | 2                                                                                    | 2                                                 | 2                                                                              |  |
| 5              | 10             |                                      | 2                                                             | 2                                                     |                                  | 2                                                                                    | 2                                                 | 2                                                                              |  |
| 5              | 11             |                                      | 2                                                             | 2                                                     |                                  | $\overline{?}$                                                                       | 2                                                 | 2                                                                              |  |
|                | 12             |                                      | 2                                                             | 2                                                     |                                  | 2                                                                                    | 2                                                 | 2                                                                              |  |
| $\blacksquare$ |                |                                      |                                                               |                                                       |                                  |                                                                                      |                                                   |                                                                                |  |

Рисунок 1. Исходные данные для Задания

Присваивание имени ячейке или группе ячеек.

- − Выделите ячейку (группу ячеек или несмежный диапазон), которой необходимо присвоить имя.
- − Щелкните на поле *Имя*, которое расположено слева в строке формул.
- Введите имя ячеек
- − Нажмите клавишу *[Enter*]

3. Произведите расчеты во всех столбцах таблицы.

Расходы на рекламу осуществлялись в течение нескольких месяцев, поэтому выбираем динамический инвестиционный учет. Это предполагает сведение всех будущих платежей и поступлений путем дисконтирования на сумму рыночной процентной ставки к текущему значению. Формулы для расчета:

*A(n) = A(0) \* (1 + j/12)(1-n) , в ячейке C6 наберите формулу* 

### *=B6 \* (1 + ставка /12)^(1-\$A6)*

Ячейка А6 в формуле имеет комбинированную адресацию: абсолютную адресацию по столбцу и относительную по строке, и записывается в виде \$A6.

При расчете расходов на рекламу нарастающим итогом надо учесть, что первый платеж равен значению текущей стоимости расходов на рекламу, значит в ячейку D6 введем значение = С6, но в ячейке D7 формула примет вид = D6 + C7. Далее формулу ячейки D7 скопируйте в ячейки D8:D17.

Обратите внимание, что в ячейках нарастающего итога с мая по декабрь будет находиться одно и то же значение, поскольку после мая месяца расходов на рекламу не было (рис. 2).

Выберем сумму покрытия в качестве ключевого показателя целесообразности инвестиции в рекламу. Она определяет, сколько приносит продажа инвестиций в рекламу. Она определяет, сколько приносит продажа единицы товара в копилку возврата инвестиций.

Для расчета текущей стоимости покрытия скопируйте формулу из ячейки С6 в ячейку F6. В ячейке F6 должна быть формула

### *=E6 \* (1 + ставка/12)^(1 - \$A6)*

Далее с помощью маркера автозаполнения скопируйте формулу в ячейки F7:F17.

Сумма покрытия нарастающим итогом рассчитывается аналогично расходам на рекламу нарастающим итогом, поэтому в ячейку G6 поместим содержимое ячейки F6 (=F6), а в G7 введем формулу

$$
=G6+F7
$$

Далее формулу из ячейки G7 скопируем в ячейки G8:G17. В последних трех ячейках столбца будет представлено одно и то же значение, ведь результаты рекламной кампании за последние три месяца на сбыте продукции уже не сказывались.

Сравнив значения в столбцах D и G, уже можно сделать вывод о рентабельности рекламной кампании, однако расчет денежных потоков в течение года (колонка Н), вычисляемый как разница колонок G и D, показывает, в каком месяце была пройдена точка окупаемости инвестиций. В ячейке Н6 введите формулу

$$
= G6 - D6
$$

и скопируйте ее на всю колонку.

Проведите условное форматирование результатов расчета колонки Н: отрицательных чисел – синим курсивом, положительных чисел – красным цветом шрифта. По результатам условного форматирования видно, что точка окупаемости приходится на июль месяц.

 4. В ячейке E19 произведите расчет количества месяцев, в которых сумма покрытия имеется (используйте функцию «Счет» (*Вставка /Функция/ Статистические*), указав в качестве диапазона «Значение 1» интервал ячеек E7:E14). После расчета формула в ячейке Е19 будет иметь вид = СЧЕТ (E7:E14)

| А               | R                                            | C                                                                     | D                                                     | F                                | F                                                                                            | G                                                 | H                                                                              |  |
|-----------------|----------------------------------------------|-----------------------------------------------------------------------|-------------------------------------------------------|----------------------------------|----------------------------------------------------------------------------------------------|---------------------------------------------------|--------------------------------------------------------------------------------|--|
|                 | Оценка рекламной кампании                    |                                                                       |                                                       |                                  |                                                                                              |                                                   |                                                                                |  |
|                 |                                              |                                                                       |                                                       |                                  |                                                                                              |                                                   |                                                                                |  |
|                 | Рыночная<br>процентная<br>ставка (ј)         | 13,70%                                                                |                                                       |                                  |                                                                                              |                                                   |                                                                                |  |
| Месяц (n)       | Расходы на<br>рекламу А(0)<br>$(p\gamma 6.)$ | Текүщая<br>стоимость<br>расходов на<br>рекламу A(n)<br>$(p\gamma 6.)$ | Расходы на<br>рекламу<br>нарастающим<br>итогом (руб.) | Сумма<br>покрытия<br>В(0) (руб.) | Текүщая<br>стоимость<br>суммы<br>покрытия B(n)<br>(поступающих<br>доходов)<br>$(p\gamma 6.)$ | Сумма<br>покрытия<br>нарастающим<br>итогом (руб.) | Сальдо<br>дисконтированных<br>денежных потоков<br>нарастающим<br>итогом (руб.) |  |
| 1               | 75 250,00                                    | 75 250,00                                                             | 75 250.00                                             |                                  | 0.00                                                                                         | 0.00                                              | $-75250,00$                                                                    |  |
| $\overline{2}$  | 125 700,00                                   | 124 281 12                                                            | 199 531,12                                            | 26 250,00                        | 25 953,70                                                                                    | 25 953,70                                         | $-17357743$                                                                    |  |
| 3               | 136 940,00                                   | 133 865,95                                                            | 333 397 07                                            | 75 950.00                        | 74 245 06                                                                                    | 100 198.76                                        | $-233$ 198,31                                                                  |  |
| 4               | 175 020,00                                   | 169 159.88                                                            | 502 556.95                                            | 105 700.00                       | 102 160.89                                                                                   | 202 359.65                                        | -300 197,30                                                                    |  |
| 5               | 170 600.00                                   | 163 026,65                                                            | 665 583.60                                            | 168 300.00                       | 160 828.75                                                                                   | 363 188.40                                        | -302 395,20                                                                    |  |
| 6               |                                              | 0,00                                                                  | 665 583.60                                            | 147 500.00                       | 139 361,08                                                                                   | 502 549 47                                        | -163 034,12                                                                    |  |
| 7               |                                              | 0.00                                                                  | 665 583,60                                            | 137 450,00                       | 128 399 73                                                                                   | 630 949.20                                        | $-34634,39$                                                                    |  |
| 8               |                                              | 0.00                                                                  | 665 583.60                                            | 127 420.00                       | 117 686.56                                                                                   | 748 635 76                                        | 83 052.16                                                                      |  |
| 9               |                                              | 0.00                                                                  | 665 583.60                                            | 43 100.00                        | 39 358,31                                                                                    | 787 994.07                                        | 122 410 47                                                                     |  |
| $\overline{10}$ |                                              | 0.00                                                                  | 665 583.60                                            |                                  | 0,00                                                                                         | 787 994.07                                        | 122 410,47                                                                     |  |
| 11              |                                              | 0.00                                                                  | 665 583.60                                            |                                  | 0.00                                                                                         | 787 994.07                                        | 122 410.47                                                                     |  |
| 12              |                                              | 0,00                                                                  | 665 583,60                                            |                                  | 0,00                                                                                         | 787 994 07                                        | 122 410,47                                                                     |  |
|                 |                                              |                                                                       |                                                       |                                  |                                                                                              |                                                   |                                                                                |  |
|                 |                                              |                                                                       |                                                       |                                  |                                                                                              |                                                   |                                                                                |  |
|                 |                                              | Количесвто месяцев, в которых имеется                                 |                                                       |                                  |                                                                                              |                                                   |                                                                                |  |
|                 |                                              | Количесвто месяцев, в которых сумма                                   |                                                       | 녧                                |                                                                                              |                                                   |                                                                                |  |
|                 |                                              |                                                                       |                                                       |                                  |                                                                                              |                                                   |                                                                                |  |

Рисунок 2. Рассчитанная таблица оценки рекламной кампании

 5. В ячейке Е20 произведите расчет количества месяцев, в которых сумма покрытия больше 100000 р. (используйте функцию СЧЕТЕСЛИ, указав в качестве диапазона «Значение» интервал ячеек Е7:Е14, а в качестве условия > 100000). После расчета формула в ячейке Е20 будет иметь вид = СЧЕТЕСЛИ (Е7:Е14) (рис. 3)

6. Постройте графики по результатам расчетов (рис. 4):

«Сальдо дисконтированных денежных потоков нарастающим итогом» по результатам расчетов колонки Н; «Реклама: расходы и доходы» по данным колонок D и G (диапазоны D5:D17 и G5:G17 выделяйте, удерживая нажатой клавишу [Ctrl]).

Графики дают наглядное представление об эффективности расходов на рекламу и графически показывают, что точка окупаемости инвестиций приходится на июль месяц.

7. Сохраните файл в папке вашей группы.

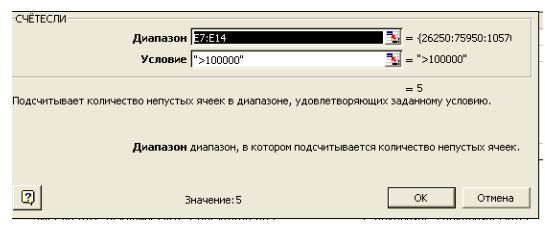

Рисунок 3. Расчет функции СЧЕТЕСЛИ

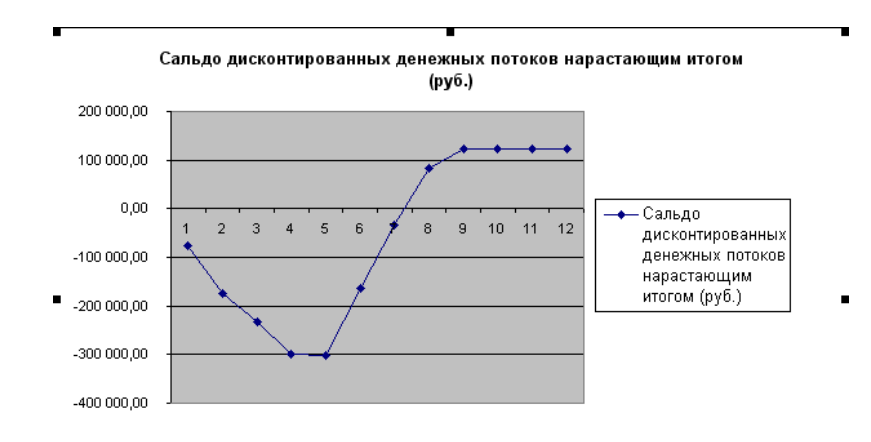

Реклама: расходы и доходы

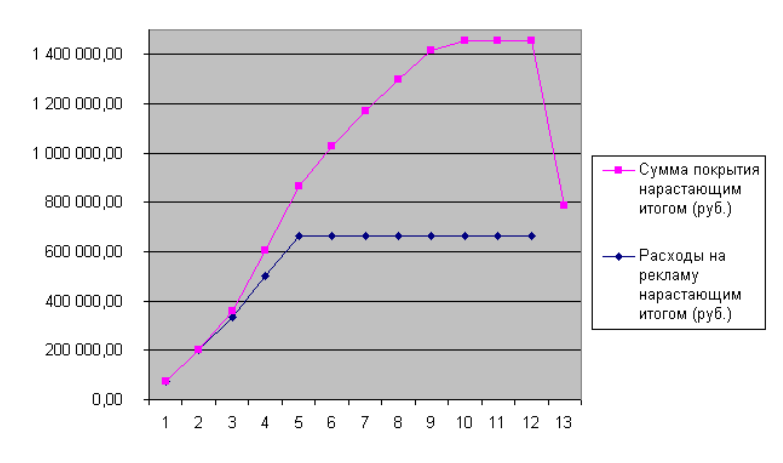

Рисунок 4. Графики для определения точки окупаемости инвестиций

Задание №2: Фирма поместила в коммерческий банк 45000 р. на 6 лет под 10,5% годовых. Какая сумма окажется на счете, если проценты начисляются ежегодно? Рассчитать, какую сумму надо поместить в банк на тех же условиях, чтобы через 6 лет накопить 250000 р.?

### Порядок работы

1. Запустите редактор электронных таблиц Microsoft Excel и создайте новую электронную книгу или перейдите на новый лист книги, созданной в Задании 1.

2. Создайте таблицу констант и таблицу для расчета наращенной суммы вклада по образцу (рис. 5). 3. Произведите расчеты A(n) двумя способами:

 $A(n) = A(0) * (1 + i)^n$  (в ячейку D10 ввести формулу = \$B\$3 \* (1 + \$B\$4)^А10 или использовать функцию СТЕПЕНЬ);

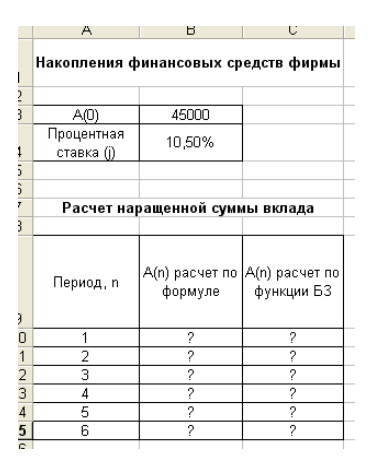

Рисунок 5. Исходные данные для Задания

С помощью функции БЗ (см. рис. 5). Функция БЗ возвращает будущее значение вклада на основе периодических постоянных платежей и постоянной процентной ставки.

Синтаксис функции БЗ:БЗ (ставка; кпер; плата; нз; тип), где ставка – это процентная ставка за период; кпер – это общее число периодов выплат годовой ренты; плата – это выплата, производимая в каждый период, вводится со знаком «-», это значение не может меняться в течение всего периода выплат. Обычно плата состоит из основного платежа и платежа по процентам, но не включает других налогов и сборов; нз – это текущая стоимость, или общая сумма всех будущих платежей с настоящего момента. Если аргумени нз опущен, то он полагается равным 0. В этом случае должно быть указано значение аргумента плата; тип – это число 0 или 1, обозначающее, когда должна производиться выплата. Если аргумент тип опущен, то он полагается равным 0 (0 – платеж в конце периода; 1 – платеж в начале периода).

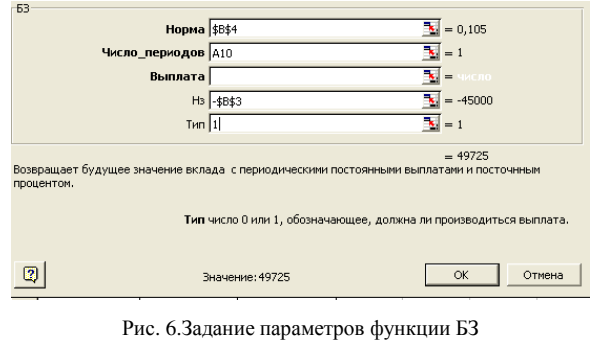

|   | Накопления финансовых средств фирмы |                                |                              |
|---|-------------------------------------|--------------------------------|------------------------------|
|   |                                     |                                |                              |
| ۹ | A(0)                                | 45000                          |                              |
|   | Процентная<br>ставка (і)            | 10,50%                         |                              |
|   |                                     |                                |                              |
| b |                                     |                                |                              |
|   |                                     | Расчет наращенной суммы вклада |                              |
|   |                                     |                                |                              |
| J | Период, п                           | A(n) расчет по<br>формуле      | A(n) расчет по<br>функции БЗ |
| 0 |                                     | 49 725,00                      | 49 725,00p.                  |
| 1 | 2                                   | 54 946,13                      | 54 946,13p.                  |
| 2 | 3                                   | 60 715,47                      | 60 715,47p.                  |
| 3 | 4                                   | 67 090,59                      | 67 090,59p.                  |
| 4 | 5                                   | 74 135,10                      | 74 135,10p.                  |
| 5 | 6                                   | 81 919.29                      | 81 919,29p.                  |
|   |                                     |                                |                              |

Рис. 7. Результаты расчета накопления финансовых средств фирмы

Все аргументы, обозначающие деньги, которые платятся (например, депозитные вклады), представляются отрицательными числами. Деньги, которые получены (например, дивиденты), представляются положительными числами.

Для ячейки с10 задание параметров расчета БЗ имеет вид, как на рис. 6. Конечный вид расчетной таблицы приведен на рис. 7.

4. Используя режим подбор параметра (Сервис / Подбор параметра) рассчитайте, какую сумму надо поместить в банк на тех же условиях, чтобы через 6 лет накопить 250000 р. Задание параметров подбора значения суммы вклада для накопления 250000 р. приведено на рис. 8. В результате подбора выясняется, что первоначальная сумма для накопления в 137 330,29 р. позволит накопить заданную сумму в 250000 р.

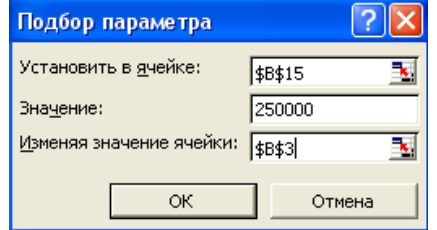

Рисунок 8. Подбор значения суммы вклада для накопления 250000 р.

#### **Дополнительное задание**

1. Сравнить доходность размещения средств организации, положенных в банк на один год, если проценты начисляются m раз в год, исходя из процентной ставки  $i = 9.5\%$  годовых (рис. 9); по результатам расчета построить график изменения доходности инвестиционной операции от количества раз начисления процентов в году (капитализации).

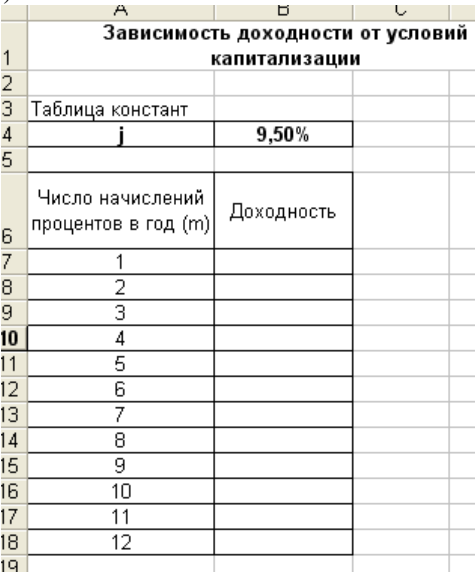

Рисунок 9. Исходные данные для Задания

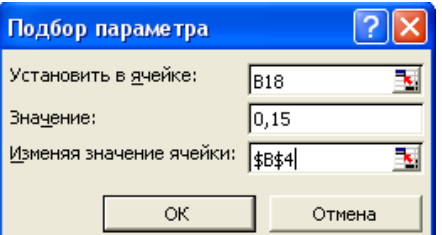

Рисунок 10. Обратный расчет при подборе параметра

Выясните, при каком значении ј доходность (при капитализации m = 12) составит 15 %. Формула для расчета доходности

$$
Q\alpha\alpha\partial u\alpha\cos = (1 + j/m)^m - 1
$$

Установите формат значений доходности - «Процентный». Для проверки правильности ваших расчетов сравните полученный результат с правильным ответом:

для  $m = 12$  доходность = 9.92%

Произведите обратный расчет (используйте режим Подбор параметра) для выяснения, при каком значении ј доходность (при капитализации m = 12) составит 15% (рис. 10).

Правильный ответ: доходность составит 15% при ј = 14,08%

## Лабораторная работа №7

Комплексное использование приложений Microsoft Office для создания документов

Цель занятия: Закрепление и проверка навыков создания комплексных текстовых документов со встроенными расчетными таблицами и графиками

### Порядок работы

Применяя все известные вам приемы создания и форматирования текстовых и табличных документов, выполните задания по образцу, стараясь создать по внешнему виду документ как можно ближе к оригиналу задания.

Задание №1: Создать таблицу расчета прибыли фирмы, произвести расчеты суммарных доходов, расходов (прямых и прочих) и прибыли; произвести перерасчет прибыли в условные единицы по курсу (рис. 1).

Выясните, при каком значении зарплаты прибыль будет равна 500000 р. (Используя режим Подбор параметра). Формулы для расчета:

Расходы: Всего = Прямые расходы + Прочие расходы;

Прибыль = Доходы: Всего - Расходы: Всего;

|   | A             | B            | Ċ                    | D            | E                  | F          |  |
|---|---------------|--------------|----------------------|--------------|--------------------|------------|--|
|   |               |              | Расчет прибыли фирмы |              |                    |            |  |
|   |               |              |                      |              |                    |            |  |
|   | Доходы: всего | 2            | Расходы: всего       | ?            |                    |            |  |
|   | B T. Y.       |              |                      |              |                    |            |  |
|   | Собственное   |              |                      |              |                    |            |  |
|   | производство  | 1725 245 90  | Прямые               |              | Прочие             |            |  |
|   | Сүбподрядные  |              |                      |              |                    |            |  |
|   | организации   | 2 974 965,30 | зарплата             | 320 352,38   | обслуж банком      | 3 3 63, 66 |  |
|   |               |              | ECH                  | 131 948,98   | налоги             | 21 338 00  |  |
|   |               |              | амортизация ОС       | 25 861,03    | налог на дорого    | 13 478,00  |  |
|   |               |              | амортизация НА       | 2 423,16     | налог на имущество | 7 860,00   |  |
|   |               |              | материалы            | 695 882,84   | Bcero:             | 2          |  |
|   |               |              | услуги связ.с        |              |                    |            |  |
|   |               |              | производством        | 78 952,86    |                    |            |  |
|   |               |              |                      |              |                    |            |  |
|   |               |              | Субпдряд             | 2 974 965,30 |                    |            |  |
|   |               |              | Bcero:               | ?            |                    |            |  |
|   |               |              |                      |              |                    |            |  |
| ጓ | Прибыль       | 2            |                      |              |                    |            |  |
|   | Прибыль(у.е.) | 2            |                      |              |                    |            |  |
|   |               |              |                      |              |                    |            |  |
|   | Курс 1 у.е.   | 29,30p.      |                      |              |                    |            |  |
|   |               |              |                      |              |                    |            |  |

Прибыль (у.е.) = Прибыль \* Курс 1 у.е.

Рисунок 1. Исходные данные для Задания

Задание №2: Создать «Ведомость учета остатков продуктов и товаров на складе». Текстовую часть документа создайте в текстовом редактором MS Word, таблицу учета продуктов и товаров создайте в MS Excel, проведите расчеты и скопируйте и текстовый документ.

Задание №3: Фирма хочет накопить деньги для реализации нового проекта. С этой целью в течение пяти лет она кладет на счет ежегодно по 1250 \$ в конце года под 8% годовых (рис. 2). Определить сколько будет на счете фирмы к концу пятого года. (в MS Excel). Построить диаграмму по результатам расчетов. Выясните, какую сумму надо ежегодно класть на счет, чтобы к концу пятого года накопить 10000\$.

Формула для расчета:

Сумма на счете = 
$$
D^*((1+j)^n-1)/j
$$

Сравните полученный результат с правильным ответом: для n =5 сумма на счете = 7333, 25\$

Для расчета суммы ежегодного вклада для накопления к концу пятого года 10000\$ используйте режим Подбор параметра.

Вид экрана для расчета с использованием функции БЗ приведен на рис. 3.

|   | А                                  | н                                                     | С                                                                  |
|---|------------------------------------|-------------------------------------------------------|--------------------------------------------------------------------|
|   |                                    |                                                       |                                                                    |
|   | Процентная                         | Внесенные раз в                                       |                                                                    |
|   | ставка (годовая)                   | году платежи                                          |                                                                    |
|   |                                    |                                                       |                                                                    |
|   | 8%                                 | \$1250,00                                             |                                                                    |
|   |                                    |                                                       |                                                                    |
|   | число лет<br>действие ренты<br>(n) | величина суммы на<br>счете рассчитанная<br>по формуле | величина<br>суммы на<br>счете,<br>рассчитанная<br>по функции<br>БЗ |
|   |                                    | 2                                                     | 2                                                                  |
|   |                                    | 2                                                     | 2                                                                  |
|   | 3                                  | 2                                                     | 2                                                                  |
| Ο | 4                                  | 2                                                     | 2                                                                  |
|   | 5                                  | 2                                                     | 2                                                                  |
| 2 |                                    |                                                       |                                                                    |

Рисунок 2. Исходные данные для Задания

| ־כס                                                                                                    |           |                     |  |  |  |  |
|----------------------------------------------------------------------------------------------------|-----------|---------------------|--|--|--|--|
| Норма \$А\$4                                                                                                |           | $\mathbf{k}$ = 0,08 |  |  |  |  |
| Число_периодов   А7                                                                                         |           | $\mathbf{k}$ = 1    |  |  |  |  |
| Выплата - \$8\$4                                                                                            |           |                     |  |  |  |  |
| Hз                                                                                                    |           | - ™<br>число        |  |  |  |  |
| Тип                                                                                                    |           | 词=<br>число         |  |  |  |  |
| $=$<br>Возвращает будущее значение вклада с периодическими постоянными выплатами и посточнным<br>процентом. |           |                     |  |  |  |  |
| Выплата выплата, производимая в каждый период и не меняющаяся за все<br>время выплаты ренты.                |           |                     |  |  |  |  |
|                                                                                                    | Значение: | OK<br>Отмена        |  |  |  |  |

Рисунок 3. Использование функции БЗ для расчета

### Наименование организации\_

### ВЕДОМОСТЬ № УЧЕТА ОСТАТКОВ ПРОДУКТОВ И ТОВАРОВ НА СКЛАДЕ От « $\_\_\_\$ — » $\_\_\_\_\_2$  200 $\_\_\_\_\$ .

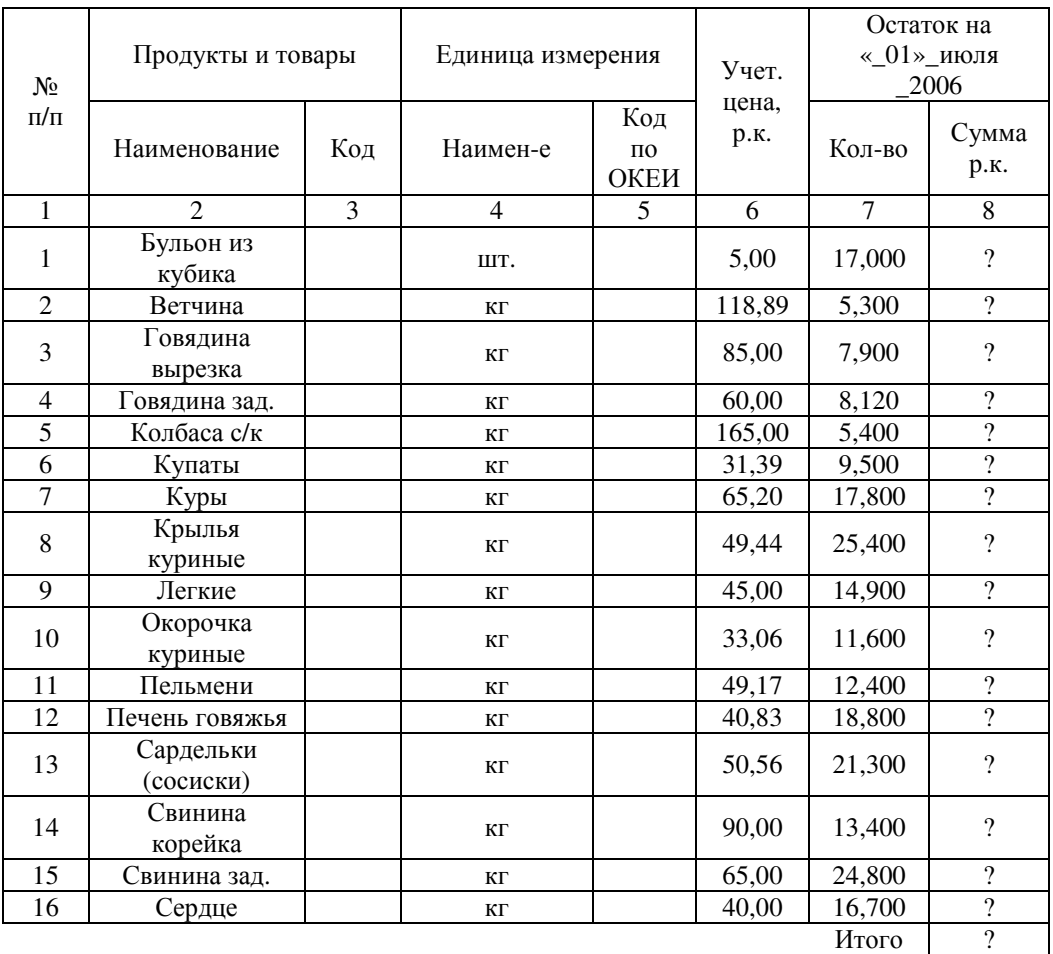

Итого по странице:

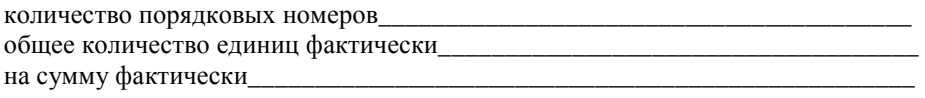

Материально ответственное лицо:

**Задание№4**: Создать «Акт о порче товарно – материальных ценностей».

Текстовую часть документа создайте в текстовом редакторе MS Word, таблицу расчета стоимости товарно – материальных ценностей (ТМЦ) для списания создайте в MS Excel, проведите расчеты и скопируйте в текстовый документ.

**Задание №5:** Фирма собирается инвестировать проект в течение трех лет.

Имеется три варианта инвестирования:

1 – й вариант: под 12% годовых в начале каждого года;

2 – й вариант: под 14% годовых в конце каждого года.

Предполагается ежегодно вносить по 500000 р. Определить, в какую сумму обойдется проект (рис. 4).

### **Порядок работы**

Постройте сравнительную диаграмму по результатам расчетов для двух вариантов инвестирования. Выясните, какую сумму надо вносить ежегодно по каждому варианту инвестирования, чтобы общая сумма проекта составила 2 000 000 р.

Сравните полученный результат с правильным ответом:

для n = 3 сумма проекта по 1 - ому варианту - 1889 664,00 p.;

по 2 - ому варианту - 1 719 800,00 р.

Формулы для расчета:

1 – й вариант: Сумма проекта = D\*((1+j)^n-1)\*(1+j)/j

2-й вариант: Сумма проекта =  $D^*((1+j)^{1/n-1})/j$ 

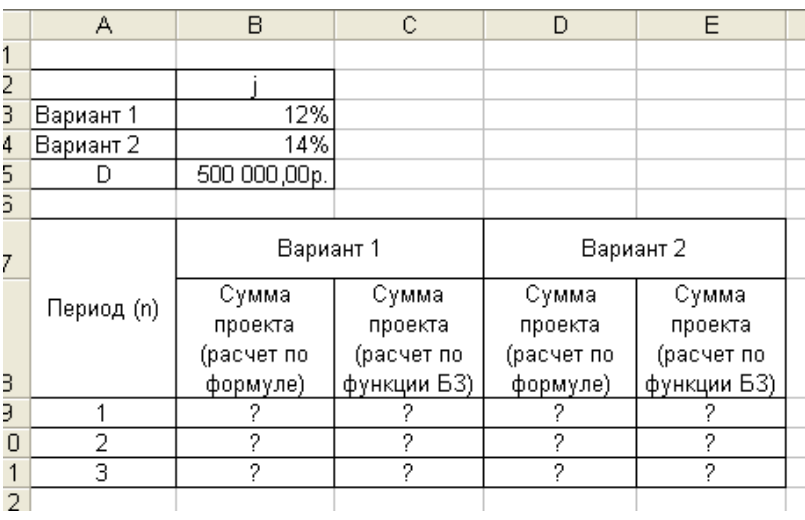

Рисунок 4. Исходные данные для Задания «Утверждаю» Руководитель организации  $\frac{1}{100}$  × 200  $\frac{1}{100}$ .

Наименование организации 

> AKT О ПОРЧЕ ТОВАРНО - МАТЕРИАЛЬНЫХ ЦЕННОСТЕЙ OT « $\_\_\$   $\_\$   $\_\_$   $\_\_$   $\_\_$   $\_\_$   $\_\_$   $\_\_$   $\_\_$   $\_\_$   $\_\_$   $\_\_$   $\_\_$   $\_\_$   $\_\_$   $\_\_$   $\_\_$   $\_\_$   $\_\_$   $\_\_$   $\_\_$   $\_\_$   $\_\_$   $\_\_$   $\_\_$   $\_\_$   $\_\_$   $\_\_$   $\_\_$   $\_\_$   $\_\_$   $\_\_$   $\_\_$   $\_\_$   $\_\_$   $\_\_$   $\$

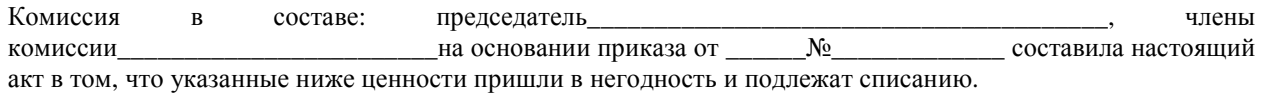

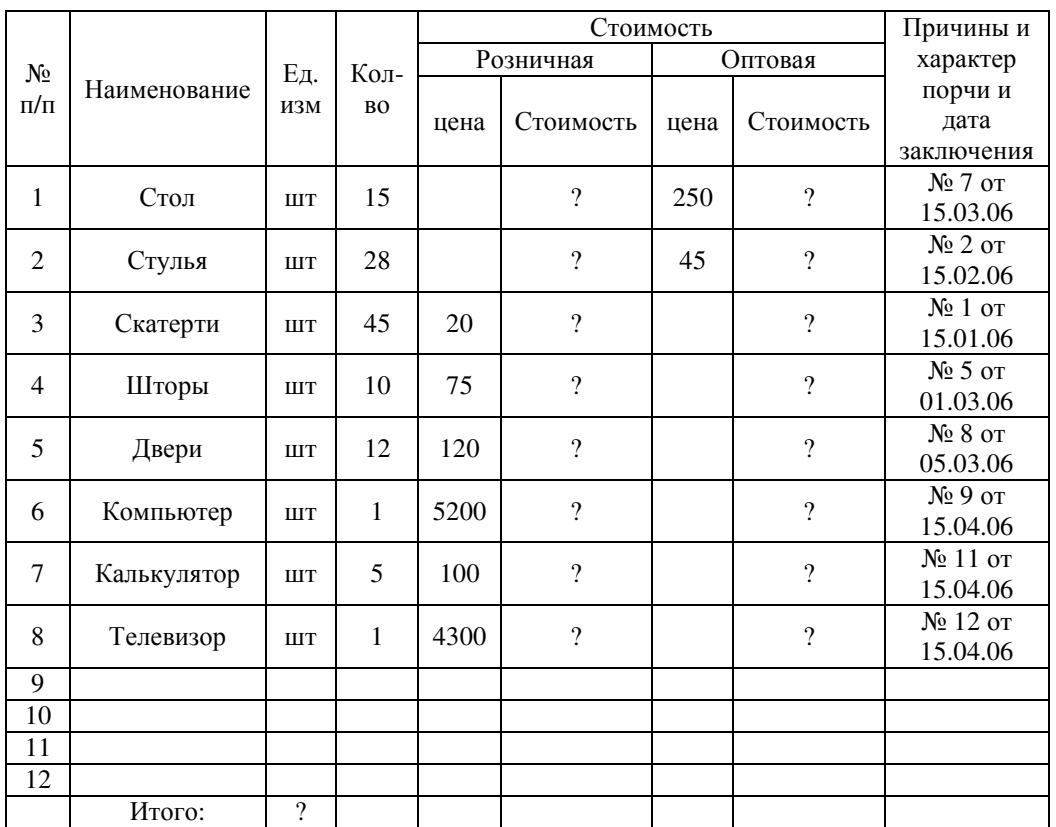

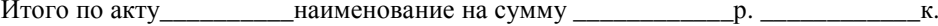

(прописью по розничным ценам или по ценам приобретения) Председатель комиссии

Задание№6: Создать по образцу бланк счета для аренды автомобиля в MS Excel.

Автомобиль использовался с 12.10.06 00:00 до 14.10.06 16:40.

Тарифная ставка = 120 р./ч

Для ввода даты используйте функцию «Сегодня». При вводе периода аренды автомобиля используйте формат «Дата», в котором присутствуют дата и время.

Значение даты и времени представляют собой так называемые серийные числа. Поэтому с ними можно работать как с обычными числами, например вычитать одну из другой, чтобы получить разность в днях.

### Порядок работы

Для подсчета количества часов аренды автомобиля установите в ячейке «Итого» числовой формат, рассчитайте разницу дат пользования (Дата по: - Дата с:). Вы получите количество дней пользования автомобилем. Для перевода количества дней пользования автомобилем в часы произведите умножение на 24  $(nnc, 5)$ .

Расчет суммы счета слелайте по слелующей формуле

Всего = «Тариф за час» \* Итого.

Конечный вид «Счета за аренду автомобиля» представлен на рис. 5.

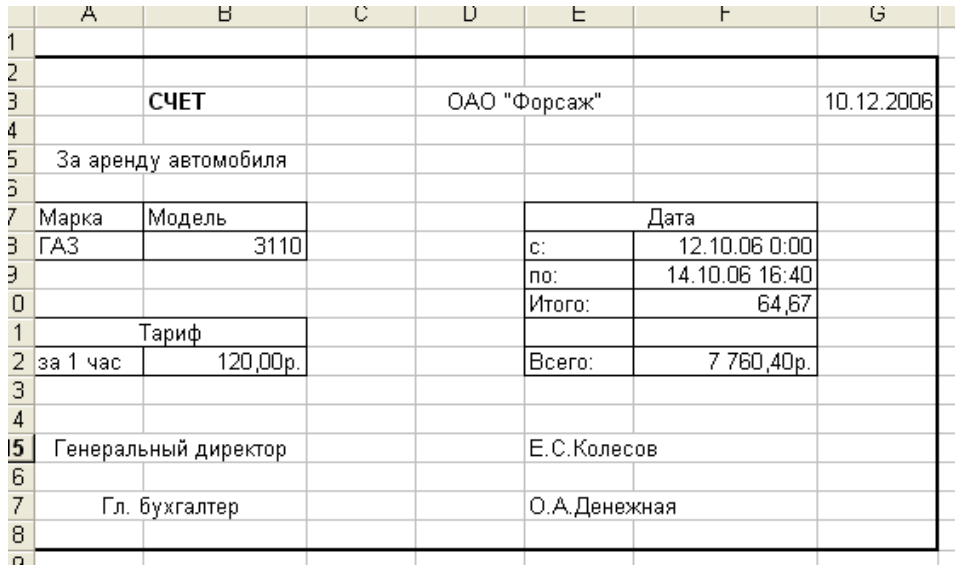

Рисунок 5. Конечный вид «Счета за аренду автомобиля»

### 3 Методические указания по самостоятельной работе

Для успешного освоения курса «Проектирование информационных систем» необходима самостоятельная работа. В настоящее время актуальными становятся требования к личным качествам современного студента - умению самостоятельно пополнять и обновлять знания, вести самостоятельный поиск необходимого материала, быть творческой личностью.

Самостоятельную работу по освоению дисциплины обучающимся следует начинать с изучения содержания рабочей учебной программы дисциплины, цели и задач, структуры  $\mathbf{M}$ содержания курса, основной и дополнительной литературы, рекомендованной для самостоятельной работы.

Самостоятельная учебная деятельность является необходимым условием успешного обучения. Многие профессиональные навыки, способность мыслить и обобщать, делать выводы и строить суждения, выступать и слушать других, - все это развивается в процессе самостоятельной работы студентов.

Самостоятельная работа по освоению дисциплины включает:

- самостоятельное изучение разделов;

 - самоподготовку (проработку и повторение лекционного материала и материала учебников и учебных пособий);

- подготовку к лабораторным работам;

- подготовку к рубежному и итоговому контролю.

Самостоятельная учебная работа – условие успешного окончания высшего учебного заведения. Она является равноправной формой учебных занятий, наряду с лекциями, семинарами, экзаменами и зачетами, но реализуемая во внеаудиторное время.

Эффективность аудиторных занятий во многом зависит от того, насколько умело студенты организуют в ходе них свою самостоятельную учебную познавательную деятельность. Такая работа также способствует самообразованию и самовоспитанию, осуществляемому в интересах повышения профессиональных компетенций, общей эрудиции и формировании личностных качеств.

Самостоятельная работа реализуется:

1. непосредственно в процессе аудиторных занятий – на лекциях, лабораторных занятиях, при проведении рубежного контроля;

2. в контакте с преподавателем вне рамок расписания – на консультациях по учебным вопросам, при ликвидации задолженностей, при выполнении индивидуальных заданий;

3. в библиотеке, дома, в общежитии, на кафедре при выполнении студентом учебных задач.

В процессе проведения самостоятельной работы необходимо производить подбор литературных источников, научной периодической печати и т.д

### **4 Методические указания по итоговому контролю**

Итоговый контроль знаний по дисциплине «Информационные технологии в экономике»» проводится в форме зачета. Для подготовки к итоговому контролю знаний по дисциплине «Информационные технологии в экономике»» обучающиеся используют перечень вопросов, приведенный в фонде оценочных средств. Зачета проводится в устной форме. В билет включен один теоретический вопрос. На подготовку студенту отводится 20-25 минут. На дифференцированном зачете ответы обучающегося оцениваются с учетом их полноты, правильности и аргументированности с учетом шкалы оценивания.

Оценка «отлично» выставляется студенту, если он глубоко и прочно усвоил программный материал, исчерпывающе, последовательно, четко и логически его излагает, умеет тесно увязывать теорию с практикой, свободно справляется с вопросами и другими видами применения знаний, причем не затрудняется с ответом при видоизменении заданий, использует в ответе профессиональные термины, правильно обосновывает принятое решение.

Оценка «хорошо» выставляется студенту, если он твердо знает материал, грамотно и по существу излагает его, не допуская существенных неточностей в ответе на вопрос, правильно применяет теоретические положения при решении практических вопросов, владеет необходимыми навыками и приемами их выполнения.

Оценка «удовлетворительно» выставляется студенту, если он имеет знания только основного материала, но не усвоил его деталей, допускает неточности, недостаточно правильные формулировки, нарушения логической последовательности в изложении программного материала.

Оценка «неудовлетворительно» выставляется студенту за отсутствие знаний по дисциплине, представления по вопрос, непонимание материала по дисциплине, наличие коммуникативных «барьеров» в общении, отсутствие ответа на предложенный вопрос.

# **5 Учебно-методическое обеспечение дисциплины 5.1 Основная литература**

1. Организация безопасной работы информационных систем : учебное пособие / Ю.Ю. Громов, Ю.Ф. Мартемьянов, Ю.К. Букурако и др. ; Министерство образования и науки Рос-сийской Федерации, Федеральное государственное бюджетное образовательное учреждение высшего профессионального образования «Тамбовский государственный технический университет». - Тамбов : Издательство ФГБОУ ВПО «ТГТУ», 2014. - 132 с. : ил. - Библиогр. в кн. ; То же [Электронный ре-сурс]. – URL: http://biblioclub.ru/index.php?page=book&id=277794, коэффициент книгообеспеченности 1.

2. Практикум по информатике: учебное пособие / Иванова О. Г. , Кулаков Ю. В. , Шахов Н. Г., Однолько В. Г. - Тамбов: Издательство ФГБОУ ВПО «ТГТУ», 2014. – 112 c.: То же [Электронный ресурс]. –URL: http://biblioclub.ru/index.php?page=book\_view\_red&book\_id=277962 коэффициент книгообеспеченности 1.

 3. Кузнецов С. М. Информационные технологии: учебное пособие / С. М. Кузнецов. – Новосибирск: Изд-во НГТУ, 2015. – 144 с. ; То же [Электронный ресурс]. - URL: http://biblioclub.ru/index.php?page=book\_view\_red&book\_id=228789 коэффициент книгообеспеченности 1.

*.* 4 Трофимова, М.В. Предметно-ориентированные информационные системы: учебное пособие / М.В. Трофимова ; Федеральное государственное автономное образовательное учреждение высшего профессионального образования «Северо-Кавказский федеральный университет», Министерство об-разования и науки Российской Федерации. - Ставрополь : СКФУ, 2016- 188 с. : ил. - Библиогр. в кн. ; То же [Электронный ресурс]. - URL: http://biblioclub.ru/index.php?page=book&id=457766

# **5.2 Дополнительная литература**

1 Кочеткова, М.Н. Информационное право : учебное пособие/М.Н. Кочеткова, А.В. Терехов ; Мини-стерство образования и науки Российской Федерации, Федеральное государственное бюджетное об-разовательное учреждение высшего профессионального образования «Тамбовский государственный технический университет». - Тамбов : Издательство ФГБОУ ВПО «ТГТУ», 2014. - 80 с. : ил., табл., схем. - Библиогр. в кн.. - ISBN 978-5-8265-1315-6; То же [Электронный ресурс]. - URL: http://biblioclub.ru/index.php?page=book&id=277808

2 Сурнаев, И.В. Сетевые информационные агентства в структуре СМИ / И.В. Сурнаев. - М. : Лабора-тория книги, 2011. - 109 с. - ISBN 978-5-504-00626-0 ; То же [Электронный ресурс]. - URL: http://biblioclub.ru/index.php?page=book&id=142237

3. Колокольникова, А.И. Информатика: 630 тестов и теория / А.И. Колокольникова, Л.С. Таганов. – М.: Директ-Медиа, 2014. – 429 с. – ISBN 978-5-4458-8852-9 ; То же [Электронный ресурс]. – URL: http://biblioclub.ru/index.php?page=book&id=236489

5. Гураков, А.В. Информатика. Введение в MicrosoftOffice. Учебное пособие / А.В. Гураков, А.А. Лазичев. – Томск: Эль Контент, 2012. – 120 с. – ISBN 978-5-4332-0033-3 ; То же [Электронный ресурс]. – URL: http://biblioclub.ru/index.php?page=book&id=208646

# **5.3 Периодические издания**

1. Журнал «Вестник компьютерных и информационных технологий»

2. Журнал «Информационные технологии и вычислительные системы»

3. Журнал «Стандарты и качество»

4. Журнал «Прикладная информатика»

## **5.4 Интернет-ресурсы**

## **5.4.1 Современные профессиональные базы данных и информационные справочные системы:**

1. Информационная система «Единое окно доступа к образовательным ресурсам»  http://window.edu.ru/

- 2. КиберЛенинкаhttps://cyberleninka.ru/
- 3. Университетская информационная система Россия uisrussia.msu.ru
- 4. Бесплатная база данных ГОСТ https://docplan.ru/

## **5.4.2 Тематические профессиональные базы данных и информационные справочные системы:**

- 1. Портал искусственного интеллекта AIPortal
- 2. Web-технологии Web-технологии

3. Электронная библиотека Института прикладной математики им. М.В. Келдыша – Электронная библиотека публикаций Института прикладной математики им. М.В. Келдыша РАН

# **5.4.3 Электронные библиотечные системы**

1. ЭБС «Университетская библиотека онлайн» – http://www.biblioclub.ru/

2. ЭБС Znanium.com – https://znanium.com/

# **5.4.4 Дополнительные Интернет-ресурсы**

1. https://www.ixbt.com - Интернет-издание о компьютерной технике, информационных технологиях и программных продуктах. На сайте публикуются новости IT, статьи с обзорами и тестами компьютерных комплектующих и программного обеспечения.

2. http://www.intuit.ru – ИНТУИТ – Национальный открытый университет.

3. http://1c.ru/ - сайт фирмы разработчика серии программ "1С:Предприятие", предназначенных для автоматизации управления и учета на предприятиях различных отраслей, видов деятельности и типов финансирования.

# **5.5 Программное обеспечение, профессиональные базы данных и информационные справочные системы современных информационных технологий**

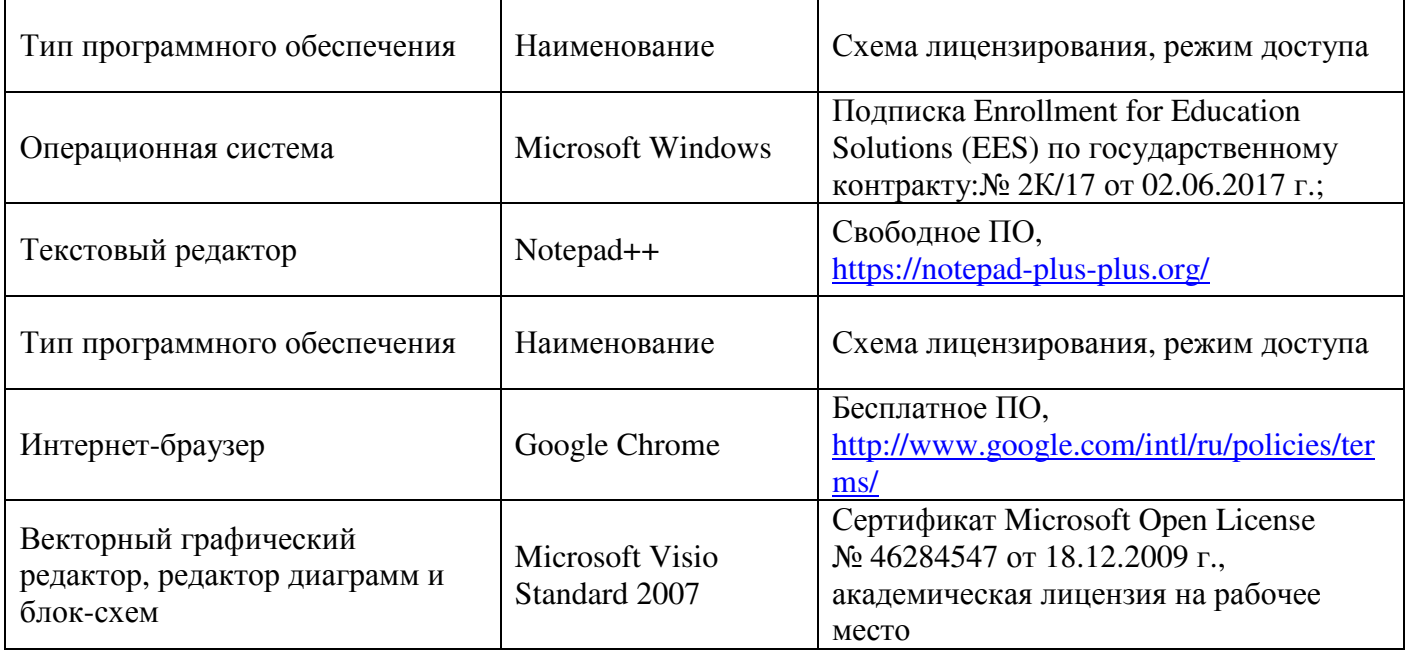

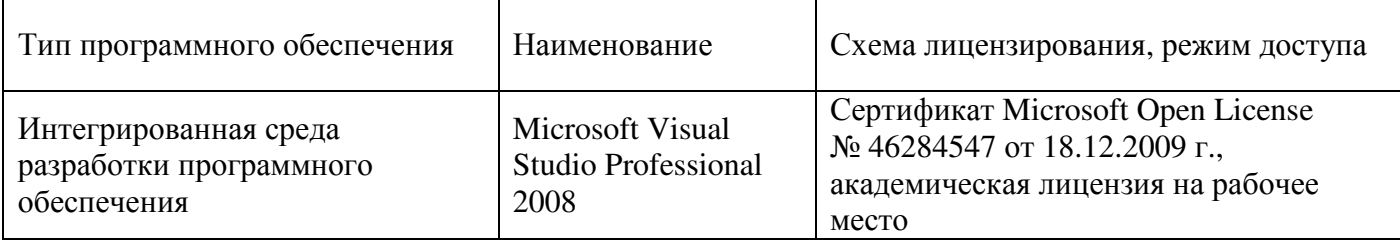

## **6 Материально-техническое обеспечение дисциплины**

Учебные аудитории для проведения занятий лекционного типа, семинарского типа, для проведения групповых и индивидуальных консультаций, текущего контроля и промежуточной аттестации. Для проведения лабораторных работ используются компьютерный класс (ауд. № 4-113, 4-116, 4-117), оборудованный средствами оргтехники, программным обеспечением, персональными компьютерами, объединенными в сеть с выходом в Интернет.

Аудитории оснащены комплектами ученической мебели, техническими средствами обучения, служащими для представления учебной информации большой аудитории.

Помещения для самостоятельной работы обучающихся оснащены компьютерной техникой, подключенной к сети «Интернет», и обеспечением доступа в электронную информационно-образовательную среду Орского гуманитарно-технологического информационно-образовательную среду Орского института (филиала) ОГУ (ауд. № 4-307).

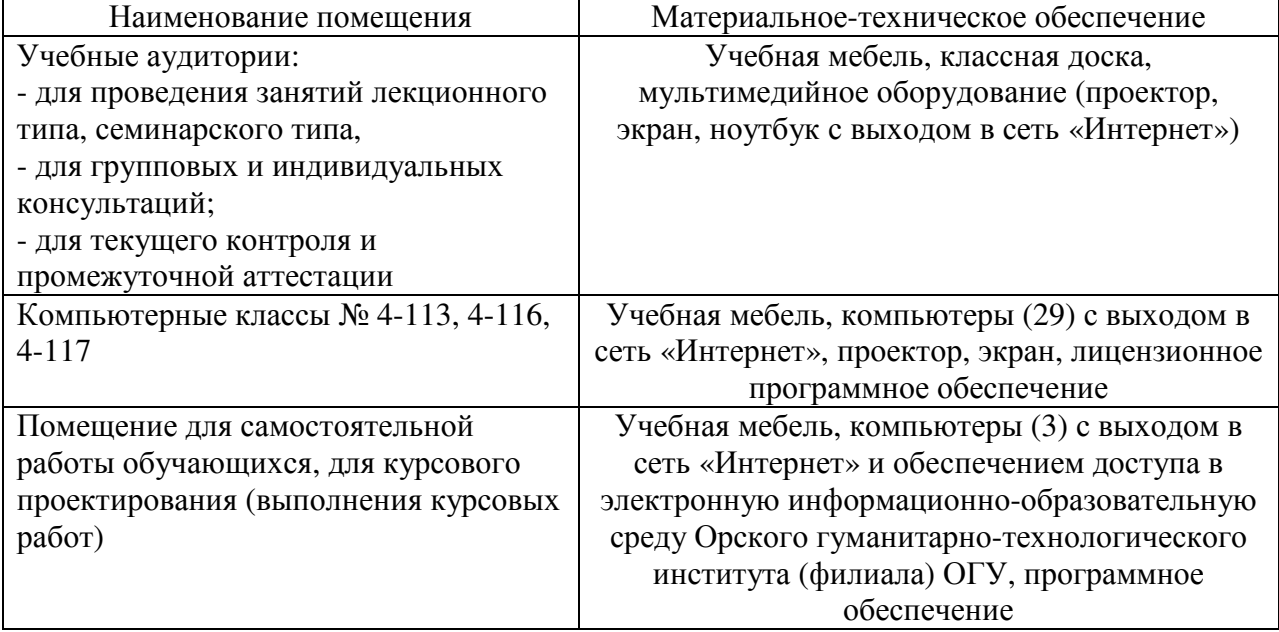

Для проведения занятий лекционного типа используются следующе наборы демонстрационного оборудования и учебно-наглядные пособия:

- презентации к курсу лекций.